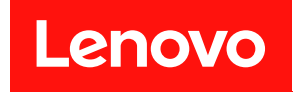

# ThinkSystem HS350X V3 BMC ユーザー・ガイ ド

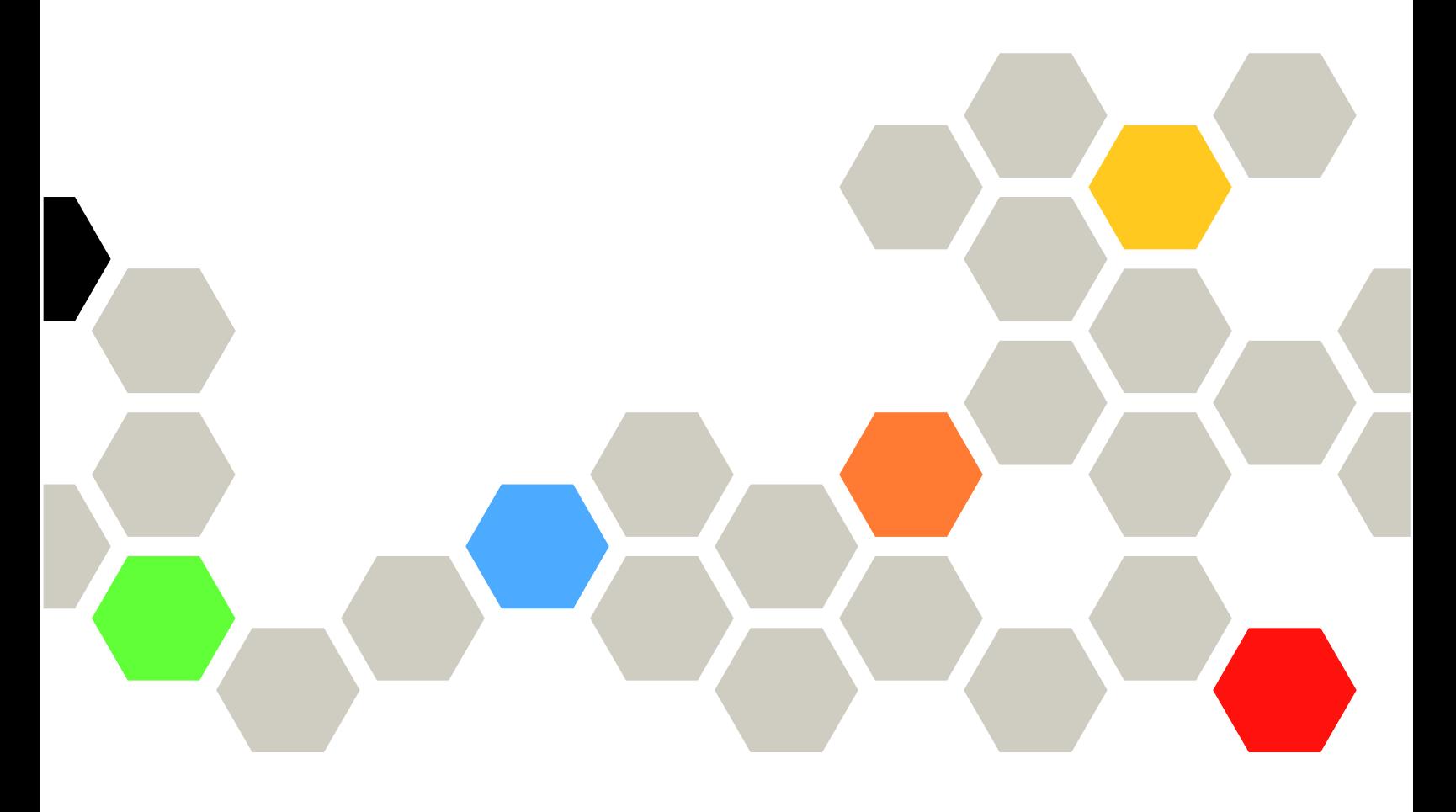

**マシン・タイプ:** 7DE3

**第 <sup>1</sup> 版 (2024 年 <sup>1</sup> 月)**

**© Copyright Lenovo 2024.**

制限付き権利に関する通知: データまたはソフトウェアが GSA (米国一般調達局) 契約に準じて提供される場合、使 用、複製、または開示は契約番号 GS-35F-05925 に規定された制限に従うものとします。

# **目次**

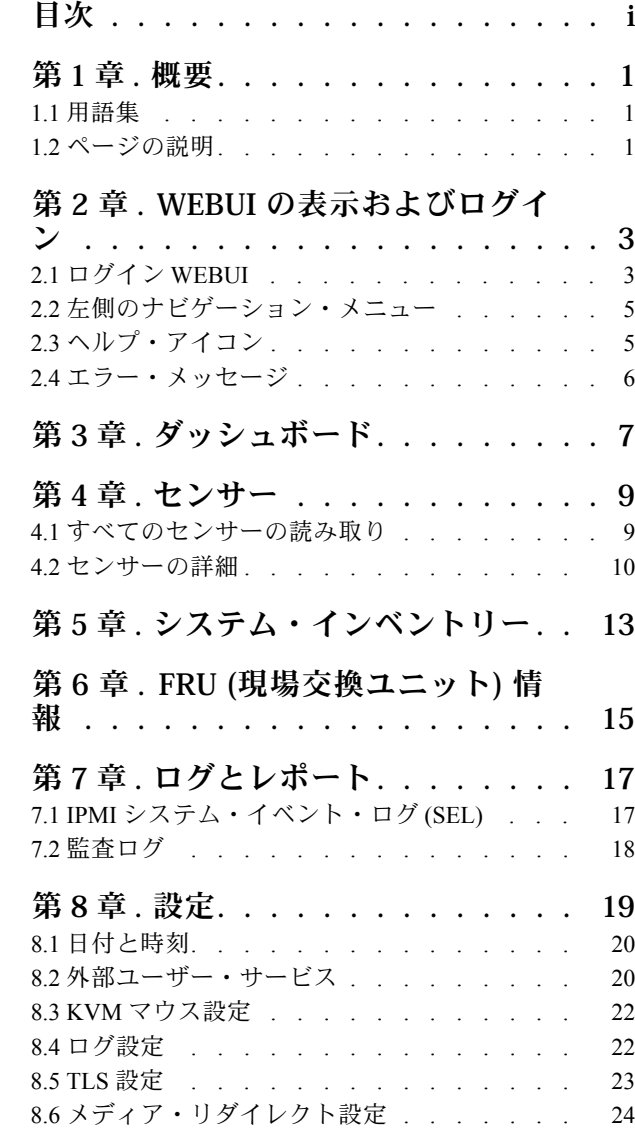

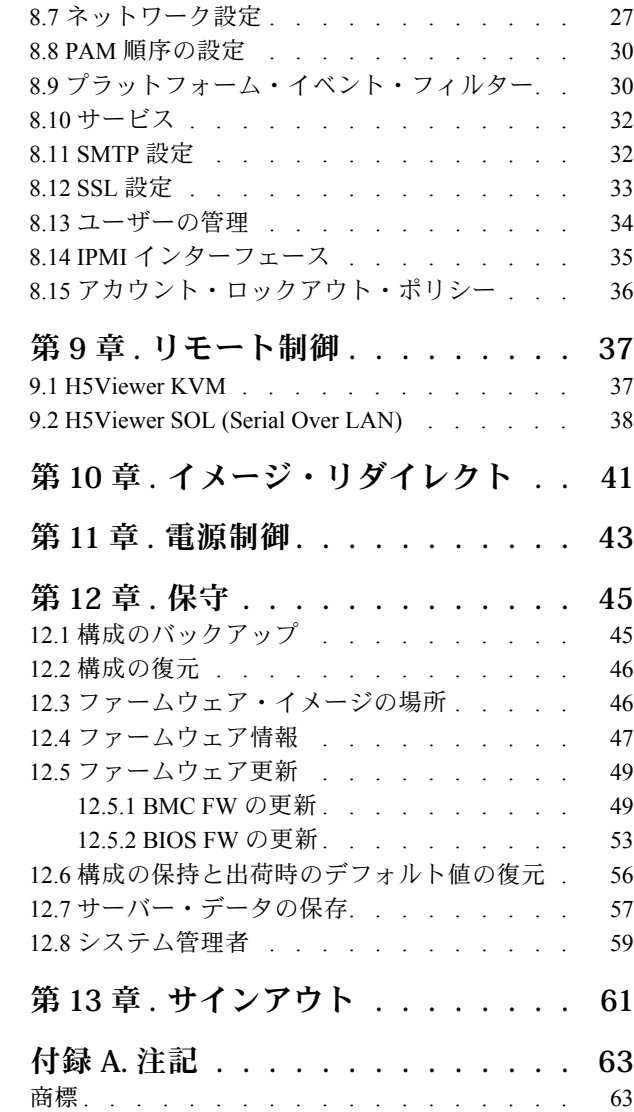

# <span id="page-4-0"></span>**第 1 章 概要**

- 1 ページの 「1.1 用語集」
- 1ページの「1.2 ページの説明」

# 1.1 用語集

表 1. 用語集

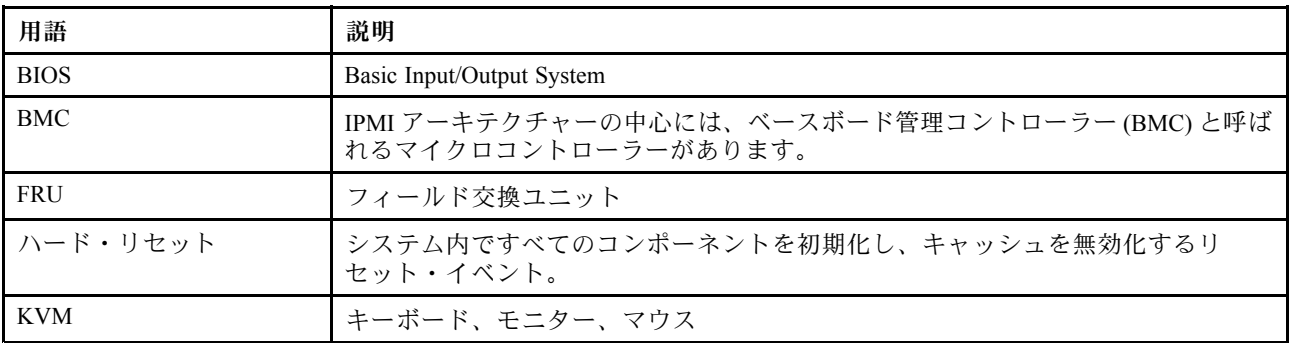

# 1.2 ページの説明

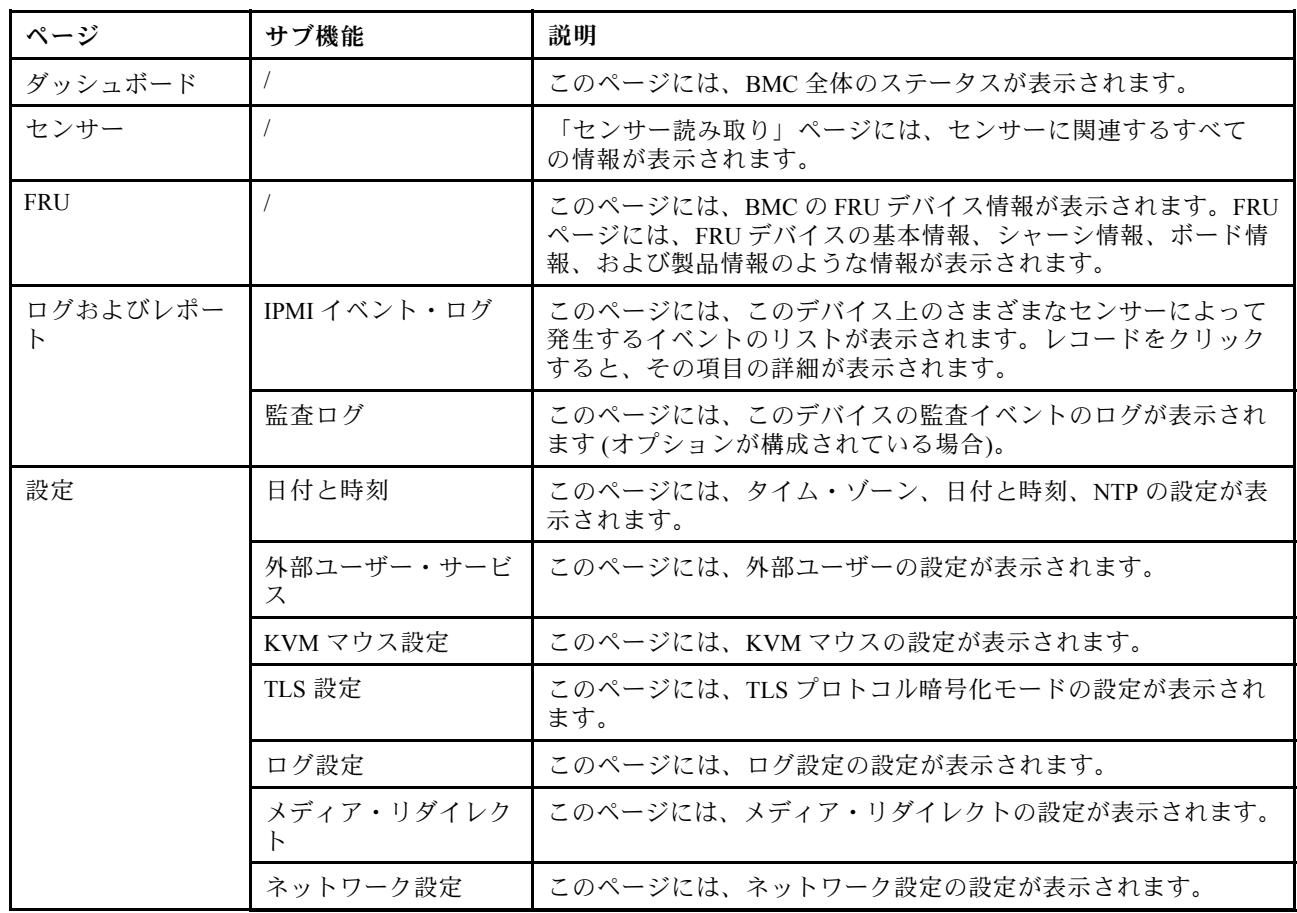

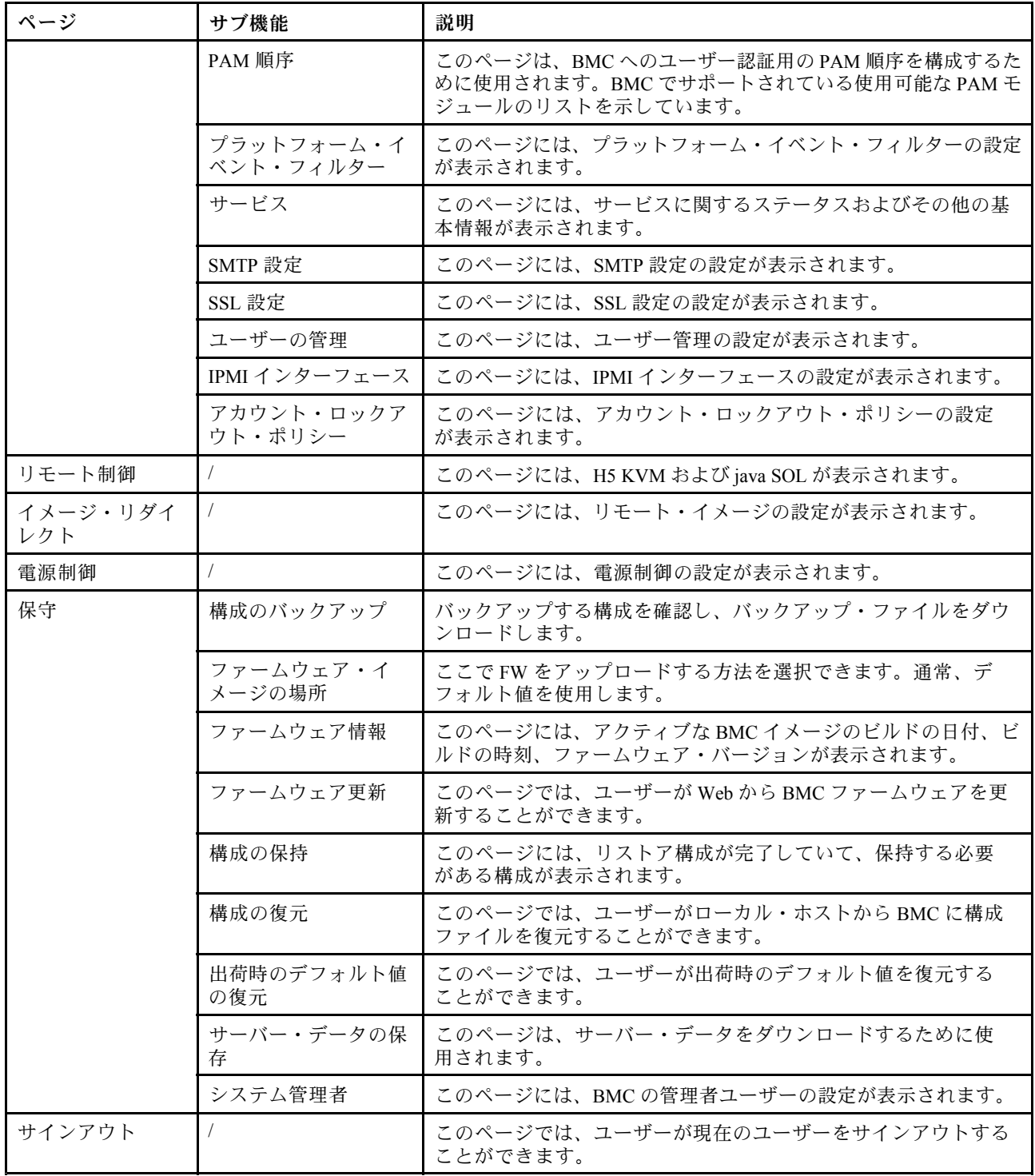

## <span id="page-6-0"></span>**第 2 章 WEBUI の表示およびログイン**

- 3 ページの 「2.1 ログイン WEBUI」
- [5](#page-8-0) ページの 「2.2 [左側のナビゲーション・メニュー](#page-7-0)」
- [5](#page-8-0) ページの 「2.3 [ヘルプ・アイコン](#page-8-0)」
- [6](#page-9-0) ページの 「2.4 [エラー・メッセージ](#page-9-0)」

#### 2.1 ログイン WEBUI

BMC Web インターフェースにアクセスするには、以下の手順に従ってください。

- 1. Web ブラウザーを開きます。アドレスまたは URL 領域に、接続する BMC の IP アドレスまたはホス ト名を入力します。
- 2. ログイン・ウィンドウでユーザー名とパスワードを入力します。Web を初めて使用する場合、ユー ザー名とパスワードはシステム管理者から入手できます。次の図にログイン・ウィンドウを示します。

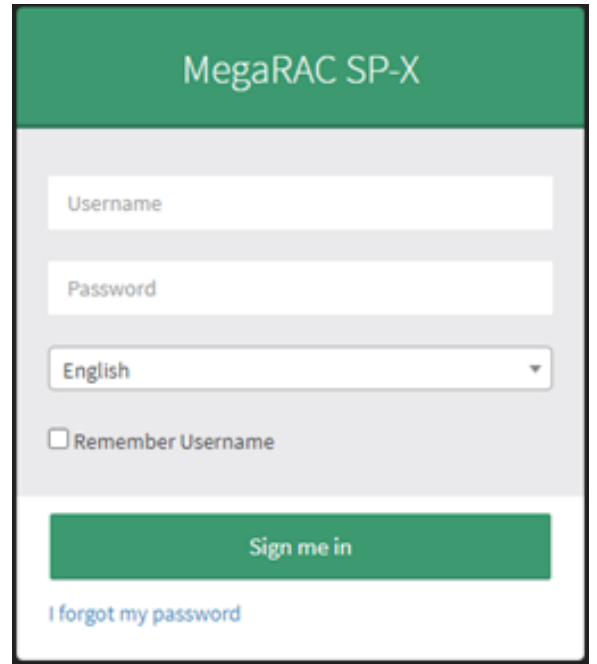

図 1. ログイン WEBUI

表 2. サポートされているブラウザー・リスト

| ブラウザー   | リビジョン             |
|---------|-------------------|
| Chrome  | 119.0.6045.106 以降 |
| Firefox | 60.2.2 以降         |

3. 初めて BMC IP にログインすると、セキュリティー・プロンプト・ページが表示されます。「詳細」 および「BMC IP に進む」を選択して続行します。

<span id="page-7-0"></span>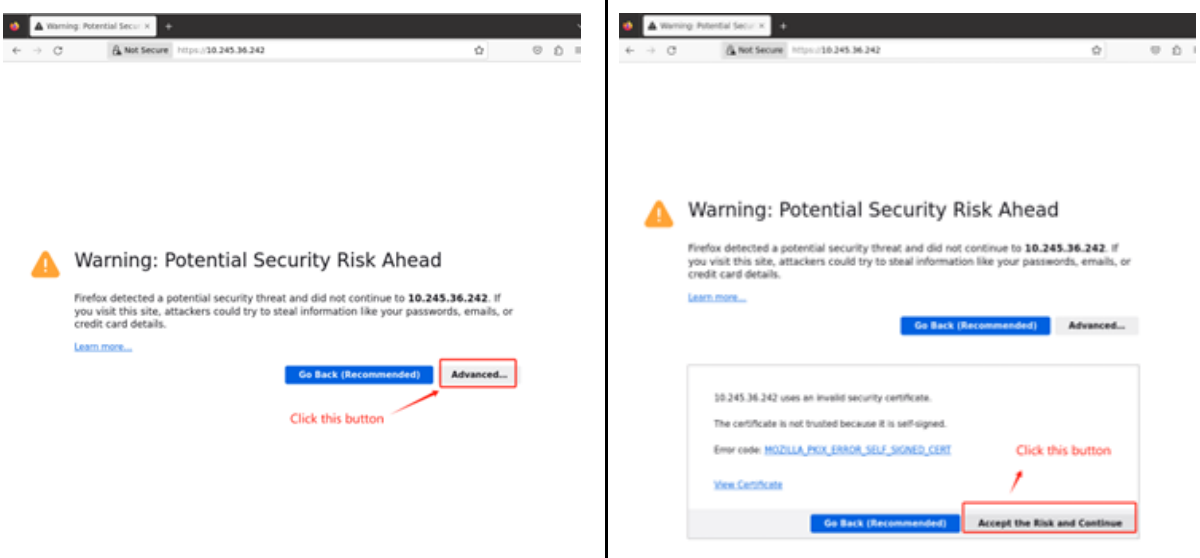

4. BMC WEBUI に初めてログインする場合、デフォルトのユーザー名とパスワードは以下のようにす る必要があります。

User: admin

Password: admin

**注意:**Lenovo セキュリティー規則に従うために、ユーザーは BMC WEBUI に初めてログインする ときにデフォルト・パスワードを変更する必要があります。パスワード規則は、Lenovo ISG のパ スワード規則に従う必要があり、少なくとも <sup>8</sup> バイト (大文字および小文字の文字と数字を含 む) にする必要があります。

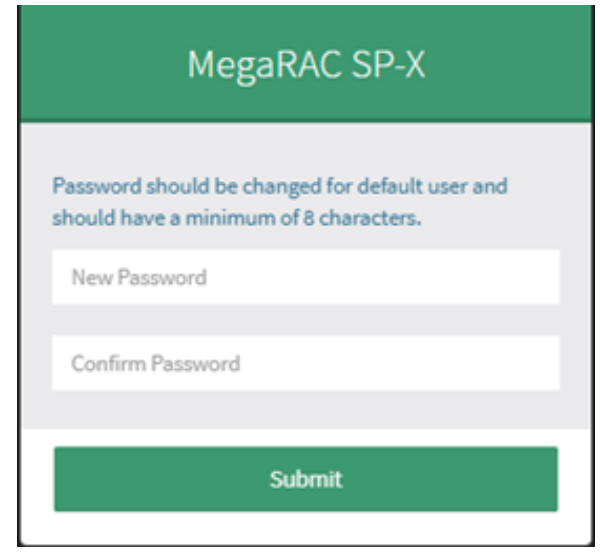

<span id="page-8-0"></span>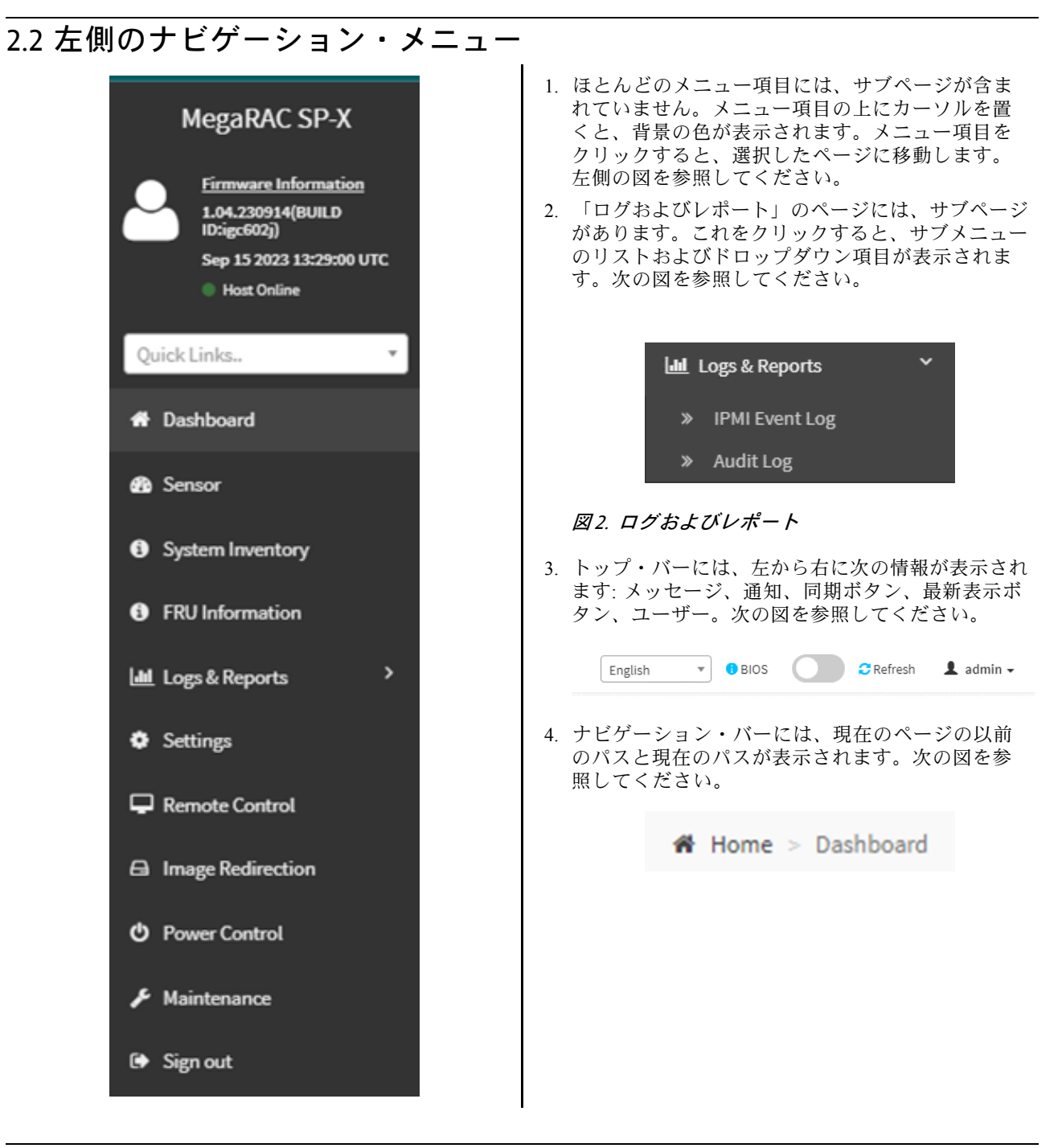

### 2.3 ヘルプ・アイコン

ほとんどのページにはヘルプ・アイコンがあります。このアイコンをクリックすると、各項目のヘルプ情 報が表示されます。次の図を参照してください。

<span id="page-9-0"></span>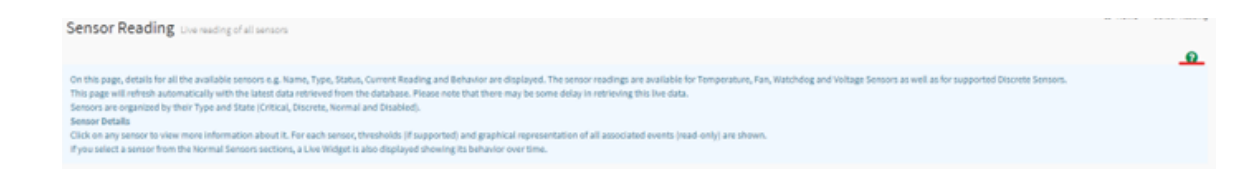

図3. ヘルプ・アイコン

## 2.4 エラー・メッセージ

この機能は、ユーザー操作の失敗情報またはシステム例外情報を表示します。ほとんどの場合、エラーは 以下の 2 つの形式で表示されます。

1. 障害に特定の理由があり、ユーザー操作が必要な場合、または障害がサーバーの状態/サービスに影響 を与える場合に、モーダル・ダイアログがポップアップ表示されます。次の図を参照してください。

> Image Verification unsuccessful. Please check if you uploaded the correct Image.In order to try upgrading again you need to reset the device. Press OK to reset the device now.

2. 他のエラー・メッセージおよび通知メッセージは、エラー領域の上部に表示され、ユーザー操作を妨 げることはありません。次の図を参照してください。

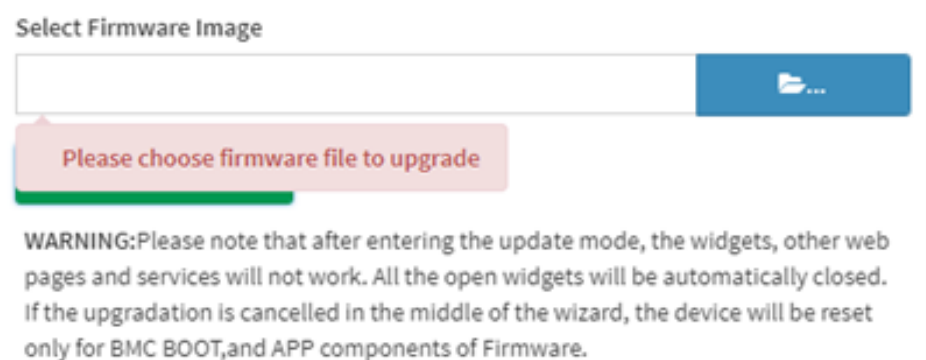

# <span id="page-10-0"></span>**第 3 章 ダッシュボード**

ダッシュボード・ページは、Web にログインしたときに最初に表示されるページです。また、システム・ ダッシュボード・メニューをクリックしたときにも、このページが表示されます。

ダッシュボード・ページの上段のセクションから、[18](#page-21-0) ページの 「7.2 [監査ログ](#page-21-0)」に移動できます。

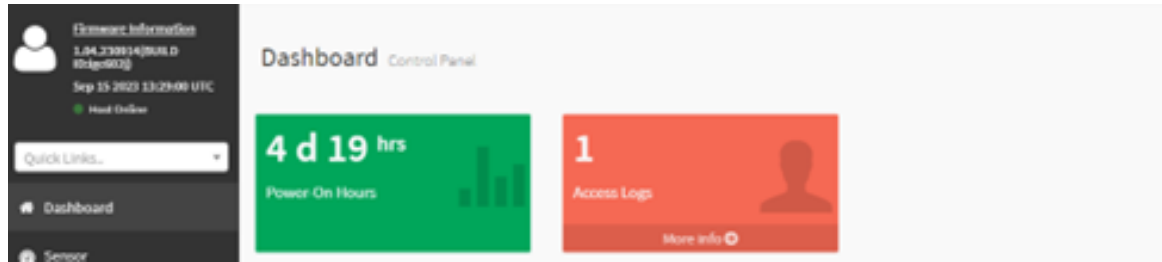

図4. ダッシュボード

# <span id="page-12-0"></span>**第 4 章 センサー**

「センサー読み取り」ページには、センサーに関連するすべての情報が表示されます。

- 9ページの 「4.1 すべてのセンサーの読み取り」
- [10](#page-13-0) ページの 「4.2 [センサーの詳細](#page-13-0)」

#### 4.1 すべてのセンサーの読み取り

このページは、「クリティカル・センサー」、「別個のセンサーの状態」、「正常なセンサー」、および 「無効なセンサー」から構成されます。これらのすべてのパートは、セクション・ラベルによってグルー プ化されたセンサー全体のステータスを示します。

クリティカル・センサーの状態は、次のようになります。

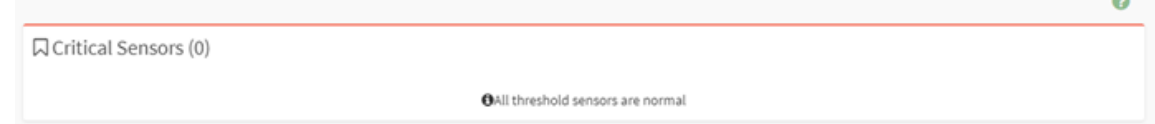

#### 別個のセンサーの状態は、次のようになります。

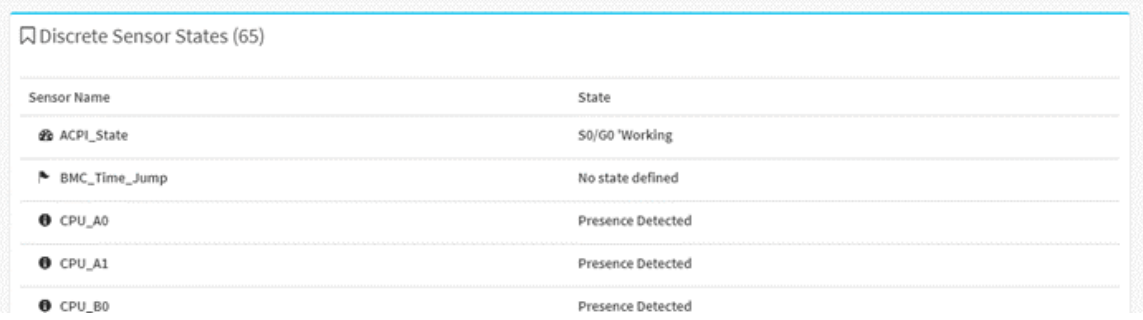

しきい値センサーの状態は、次のようになります。

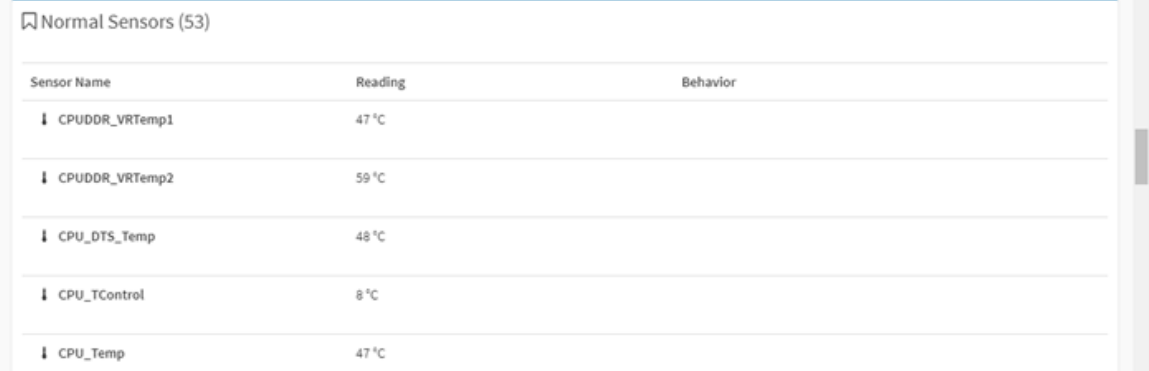

存在しないセンサー、または使用可能なセンサーは、次のように表示されます。

<span id="page-13-0"></span>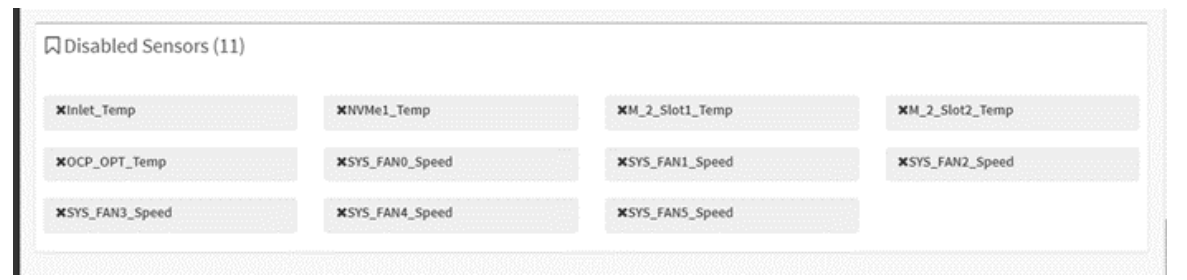

#### 4.2 センサーの詳細

「クリティカル・センサー」または「正常なセンサー」リストから特定のセンサーを選択します。選択し たセンサーのライブ・ウィジェットやしきい値などのセンサー情報が表示されます。

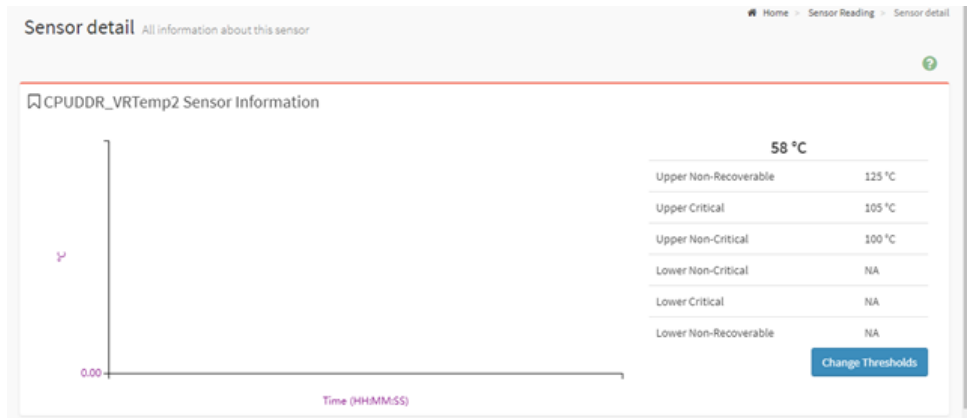

ユーザーは、「しきい値の変更」ボタンをクリックして、センサーしきい値を変更できます。このオプ ションは、リニア・センサーをサポートします。

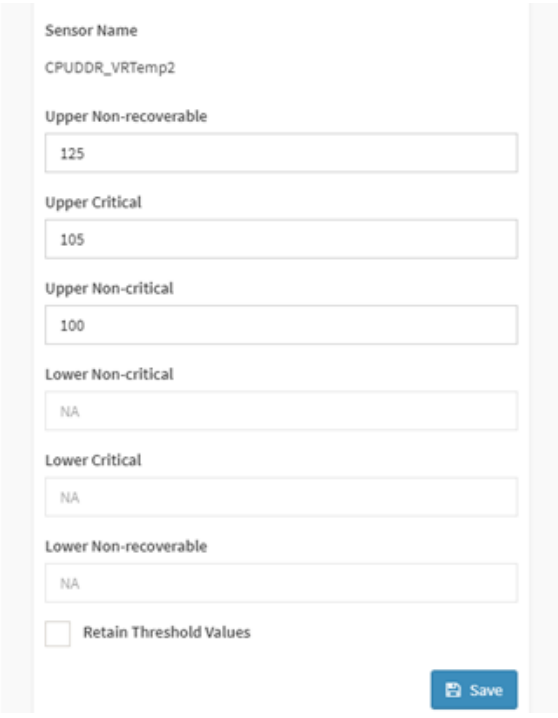

さらに、このセンサーに関連するイベント・ログもこのページに表示されます。

# <span id="page-16-0"></span>**第 5 章 システム・インベントリー**

このページには、プラットフォームのハードウェアおよびソフトウェアの情報が表示されます。このイン ターフェースでマシンの現在のハードウェアを直接表示したり、現在のマシンの一部のステータス情報を カテゴリー別に表示したりすることができます。

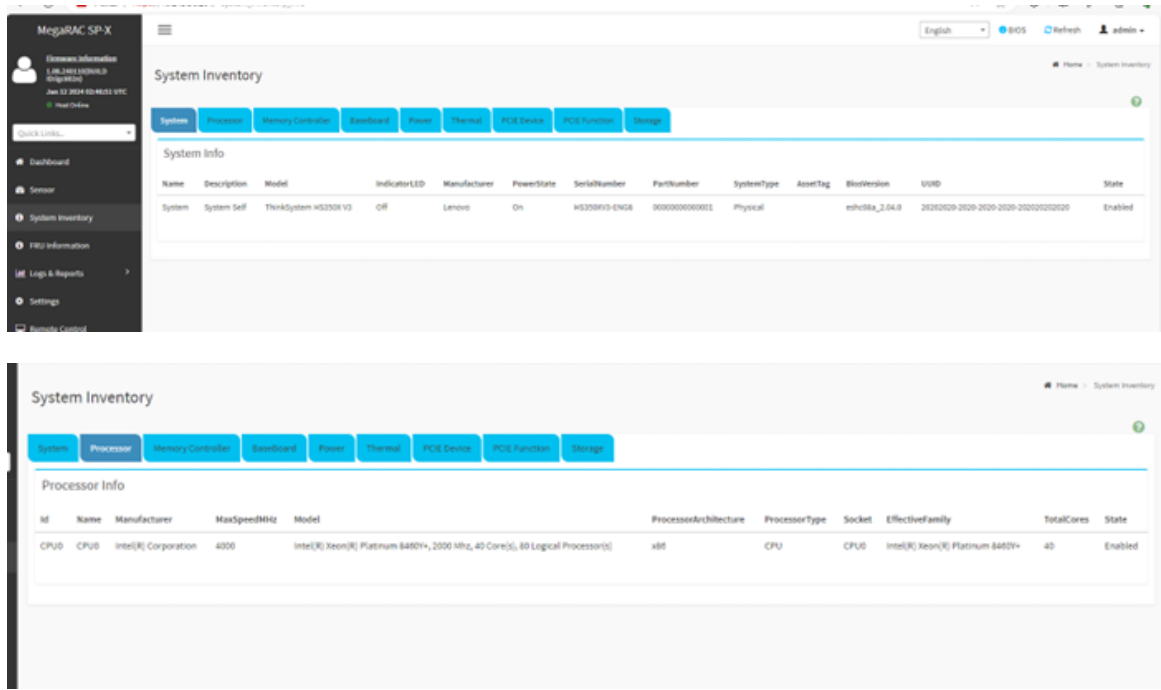

## <span id="page-18-0"></span>**第 <sup>6</sup> 章 FRU (現場交換ユニット) 情報**

このページには、BMC の FRU デバイス情報が表示されます。FRU ページには、FRU デバイスの基本情 報、シャーシ情報、ボード情報、および製品情報のような情報が表示されます。

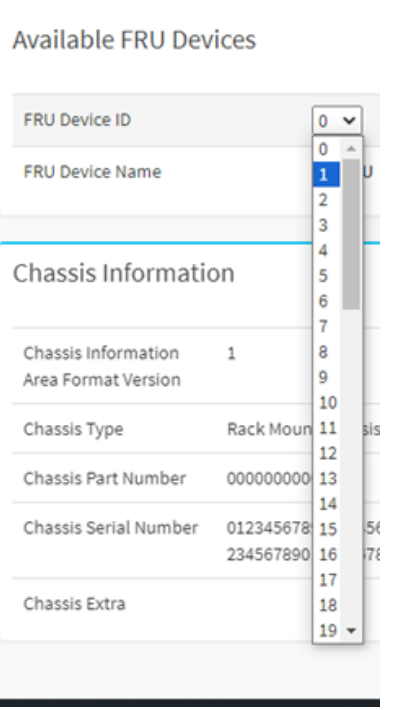

FRU デバイス ID を使用すると、ユーザーはドロップダウ ン・リストから FRU デバイス ID を選択して、以下を含 む選択したデバイスの詳細 FRU データを表示できます。

- マザーボード情報
- DC-SCM 情報
- バックプレーン情報
- ライザー情報
- CPU 情報
- DIMM 情報
- PCIE カード情報
- HDD 情報
- PSU 情報
- OCP 情報

図 5. 使用可能な FRU デバイス

詳細な FRU は、以下のように静的な製造元またはベンダー・データを示しています。

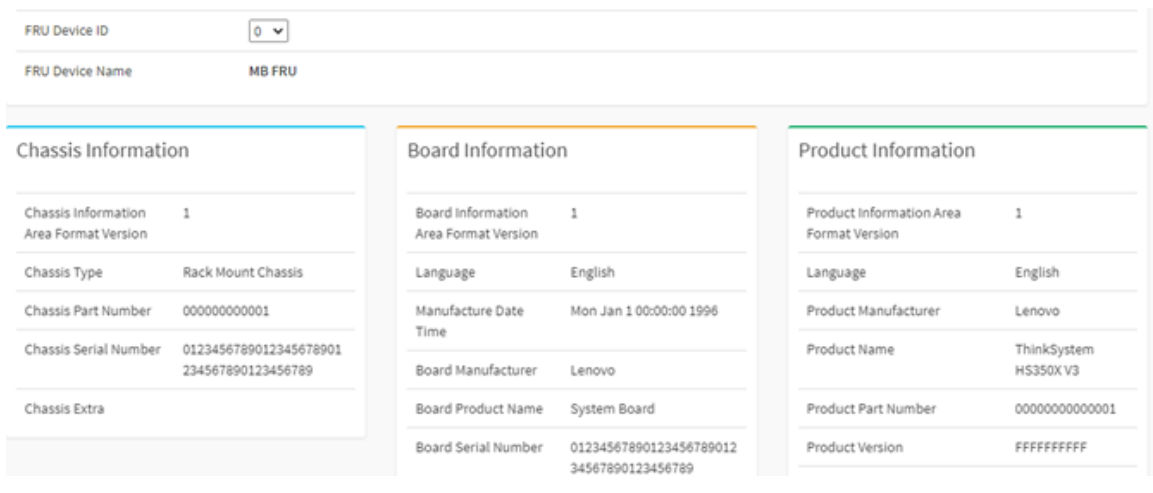

# <span id="page-20-0"></span>**第 7 章 ログとレポート**

- <sup>17</sup> ページの 「7.1 IPMI システム・イベント・ログ (SEL)」
- [18](#page-21-0) ページの 「7.2 [監査ログ](#page-21-0)」

## 7.1 IPMI システム・イベント・ログ (SEL)

このページには、このデバイス上のさまざまなセンサーによって発生するイベントのリストが表示されま す。すべてのログがコマンド・ラインと完全に一致しています。

ipmitool sel list

ログ・レコード項目は、以下のとおりです。

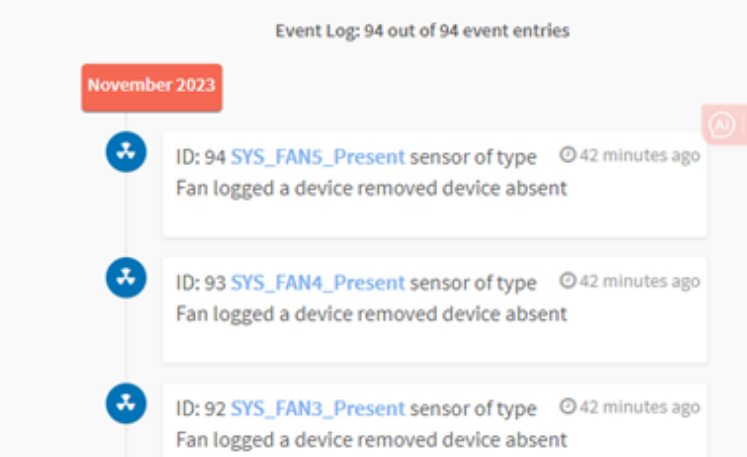

1. ユーザーは、現在の BMC デバイスのセンサー・タイプまたはセンサー名でイベントをフィルタリン グして、すべての特定のイベントを表示できます。

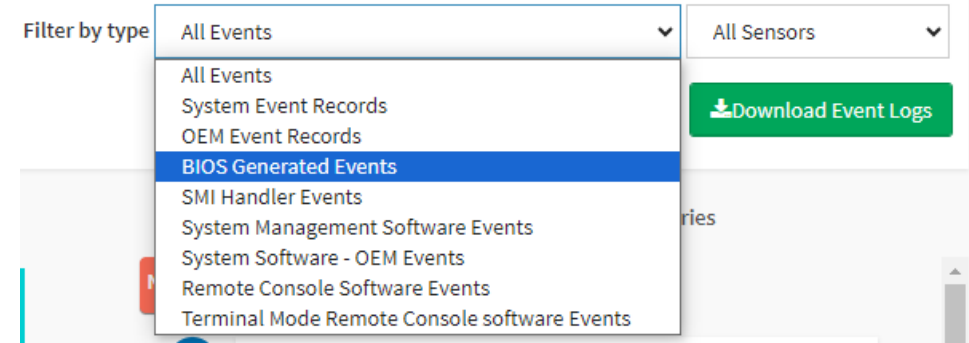

2. ユーザーは、「イベント・ログのクリア」ボタンをクリックして、すべての既存のレコードを削除で きます。また、「イベント・ログのダウンロード」ボタンをクリックして、すべてのイベントを テキスト・ファイル形式でダウンロードすることもできます。

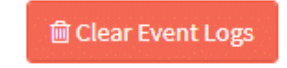

## <span id="page-21-0"></span>7.2 監査ログ

このページには、すべてのユーザーの操作ログ (電源オン/オフ、KVM ログイン、WEBUI ログイン、 ファームウェア更新、その他の操作ログなど) が表示されます。

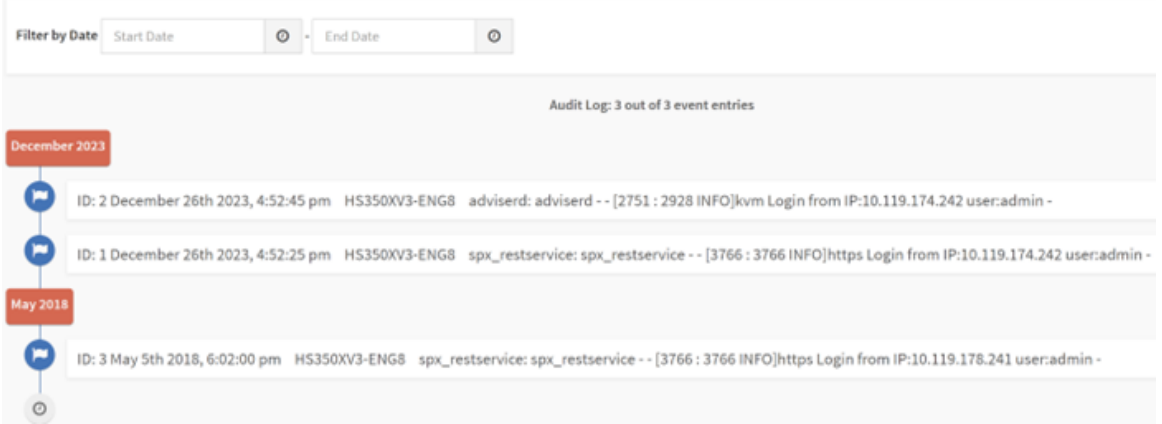

また、ユーザーは、日付を選択して、すべての監査ログをフィルタリングできます。

|            | ∢  |    | November 2023 |              |                | ⋗            |                |  |
|------------|----|----|---------------|--------------|----------------|--------------|----------------|--|
|            | Su | Mo | Tu            | We           | Th             | Fr           | Sa             |  |
| $^{\circ}$ | 29 | 30 | 31            | 1            | $\overline{2}$ | 3            | 4              |  |
|            | 5  | 6  | 7.            | 8            | 9              | 10           | 11             |  |
|            | 12 | 13 | 14            | 15           | 16             | 17           | 18             |  |
|            | 19 | 20 | 21            | 22           | 23             |              | 24 25          |  |
|            | 26 | 27 | 28            | 29           | 30             | $\mathbf{1}$ | $\overline{2}$ |  |
|            | 3  | 4  | 5             | 6            | $\overline{t}$ | 8            | 9              |  |
|            |    |    |               | $^\circledR$ |                |              |                |  |

### <span id="page-22-0"></span>**第 8 章 設定**

このページには、以下のような、BMC のすべての構成が含まれます。

- 日付と時刻
- 外部ユーザー・サービス
- KVM マウス設定
- ログ設定
- TLS 設定
- SSL 設定
- メディア・リダイレクト設定
- ネットワーク設定
- PAM 順序の設定
- プラットフォーム・イベント・フィルター
- サービス
- SMTP 設定
- ユーザーの管理
- IPMI インターフェース
- アカウント・ロックアウト・ポリシー

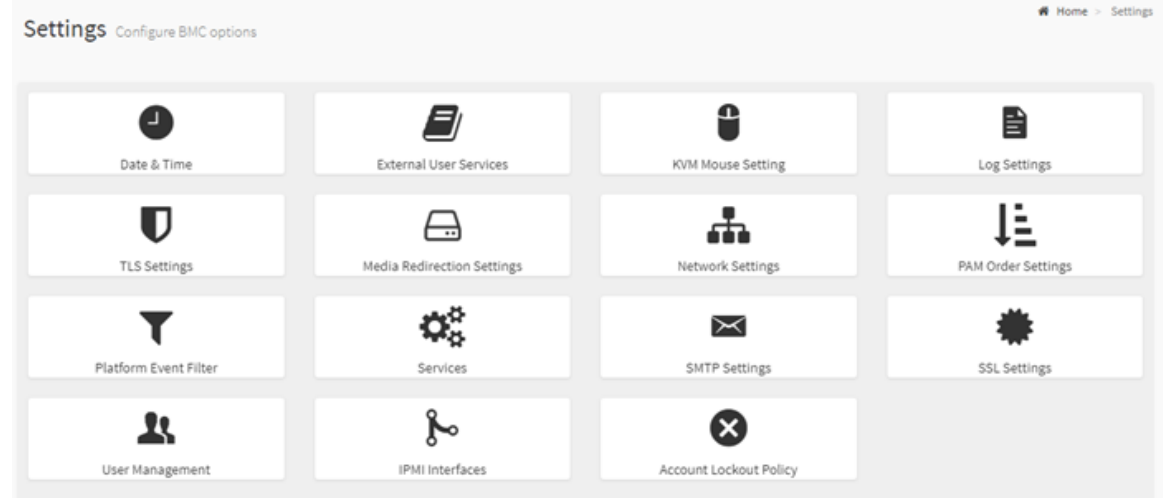

#### 図 6. 設定

- [20](#page-23-0) ページの 「8.1 [日付と時刻](#page-23-0)」
- [20](#page-23-0) ページの 「8.2 [外部ユーザー・サービス](#page-23-0)」
- [22](#page-25-0) ページの 「8.3 KVM [マウス設定](#page-24-0)」
- [22](#page-25-0) ページの 「8.4 [ログ設定](#page-25-0)」
- [23](#page-26-0) [ページの](#page-26-0) 「8.5 TLS 設定」
- [24](#page-27-0) ページの 「8.6 [メディア・リダイレクト設定](#page-27-0)」
- [27](#page-30-0) ページの 「8.7 [ネットワーク設定](#page-29-0)」
- [30](#page-33-0) ページの 「8.8 PAM [順序の設定](#page-33-0)」
- [30](#page-33-0) ページの 「8.9 [プラットフォーム・イベント・フィルター](#page-33-0)」
- [32](#page-35-0) ページの 「8.10 [サービス](#page-35-0)」
- <span id="page-23-0"></span>● [32](#page-35-0) [ページの](#page-35-0) 「8.11 SMTP 設定」
- [33](#page-36-0) [ページの](#page-36-0) 「8.12 SSL 設定」
- [34](#page-37-0) ページの 「8.13 [ユーザーの管理](#page-37-0)」
- [35](#page-38-0) ページの 「8.14 IPMI [インターフェース](#page-38-0)」
- [36](#page-39-0) ページの 「8.15 [アカウント・ロックアウト・ポリシー](#page-39-0)」

## 8.1 日付と時刻

1. データ構成

ドロップダウン・メニューまたはマップを使用してタイム・ゾーンを選択します。BMC の日付と 時刻を設定します。

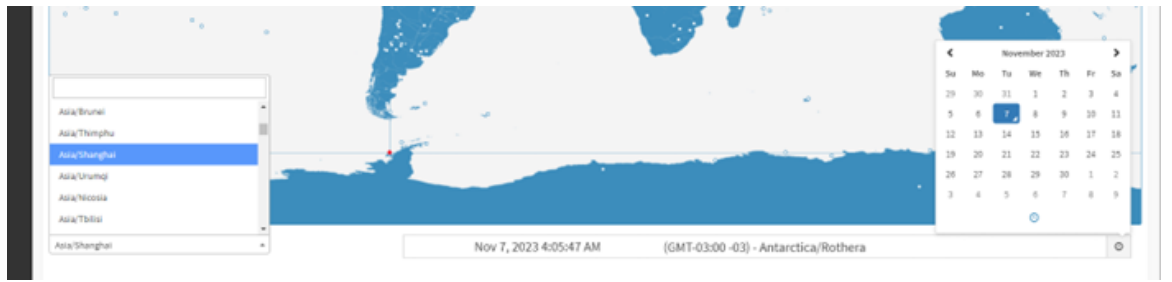

2. 時刻の自動構成

BMC は、時刻の自動構成をサポートしています。NTP と PTP の 2 つの方法で時刻を設定できます。

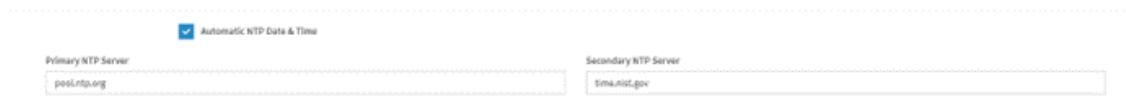

PTP 設定の構成は、以下のとおりです。

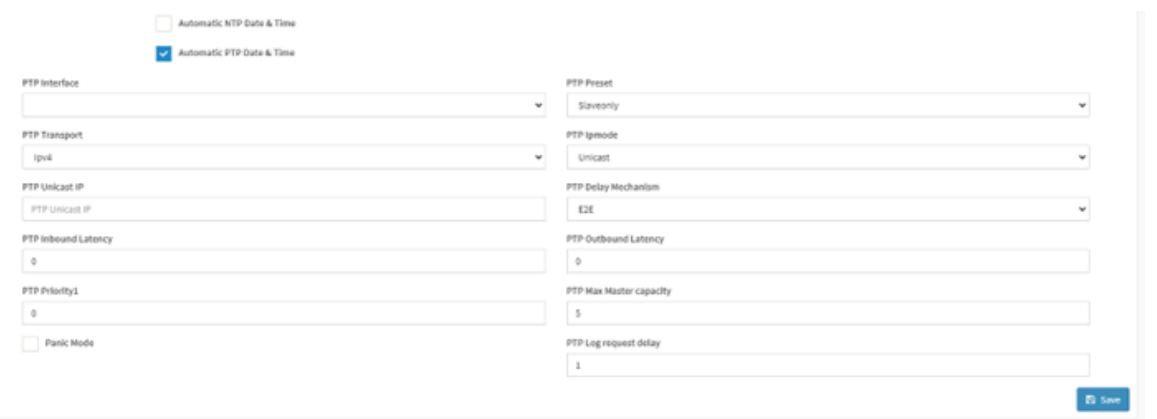

## 8.2 外部ユーザー・サービス

BMC は、LDAP/E ディレクトリー、Active Directory、RADIUS などのユーザー構成サービスを設定 できます。

<span id="page-24-0"></span>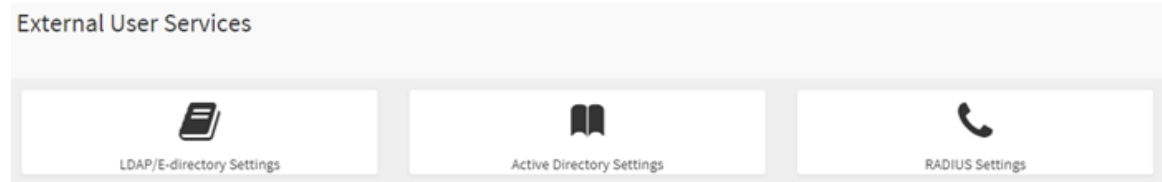

ユーザーは、一般的な LDAP 構成を設定して、Active Directory を確認することができます。

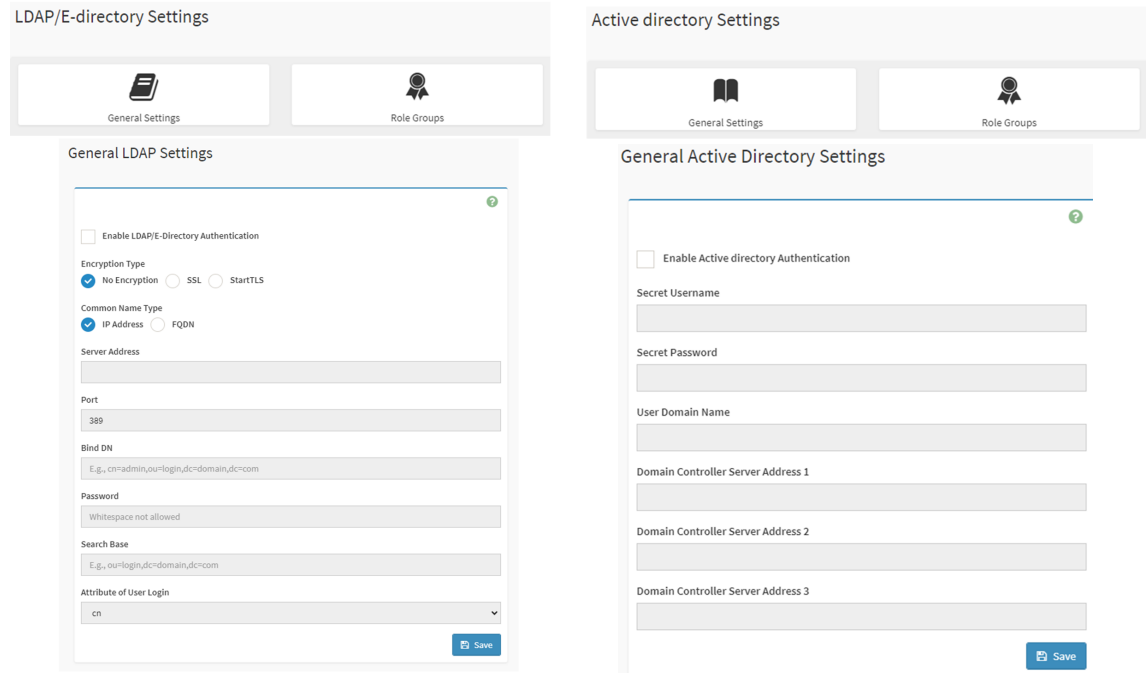

BMC は、ユーザーのシナリオに基づいて RADIUS もサポートしています。

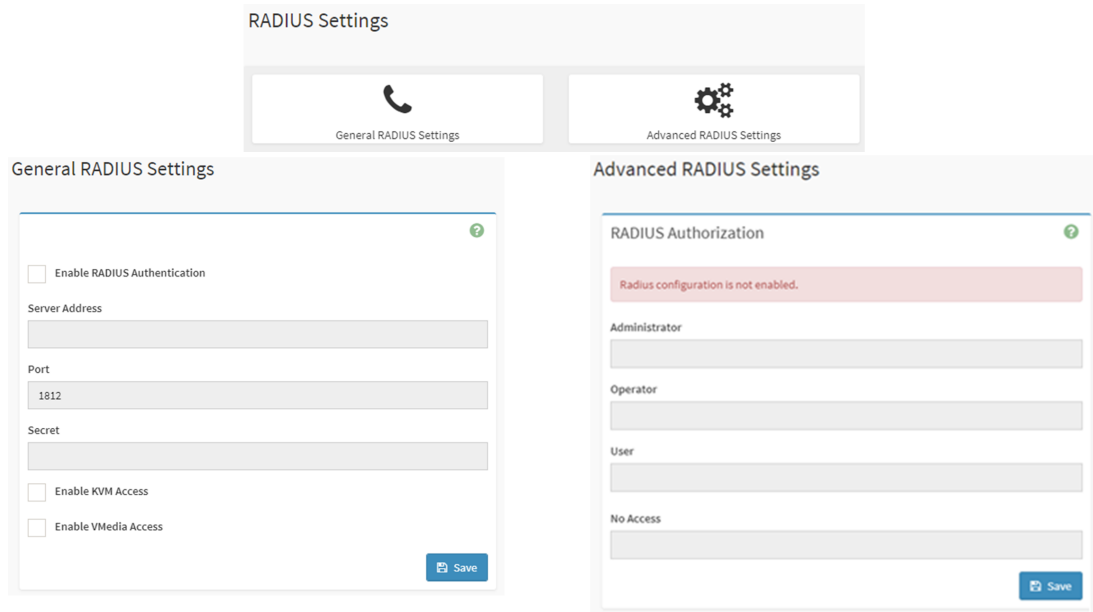

#### <span id="page-25-0"></span>8.3 KVM マウス設定

リダイレクト・コンソールは、2 つの方法のいずれかを使用して、ローカル・ウィンドウからリモート画 面へのマウスのエミュレーションを監督します。「管理者」は、このオプションのみ構成できます。

- 絶対マウス・モード
- その他のマウス・モード

「絶対マウス・モード」は、ローカル・マウスの絶対位置をサーバーに送信します。このモードを選択す るには、「モードを絶対に設定」オプションを選択します。Windows または最近の Linux リリースで 推奨されます。

ユーザーがその他のモードを選択すると、KVM 画面に入った後で、マウス・カーソルはサーバーの デフォルト・カーソルに変わります。KVM 画面範囲を終了した後で、現在のホストのデフォルトの カーソル状態に復元します。

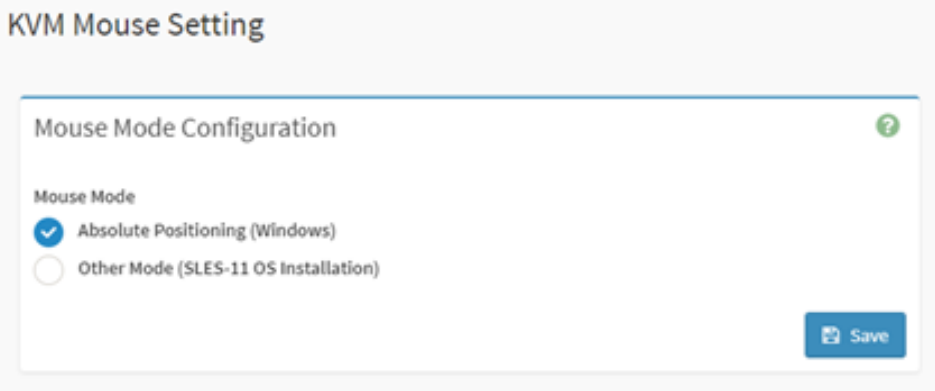

#### 8.4 ログ設定

このフィールドは、イベント・ログのログ・ポリシーを構成するために使用されます。

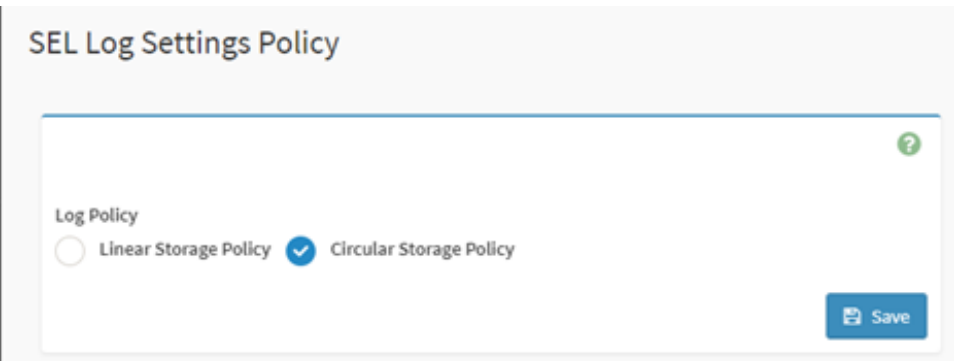

すべてのシステム・イベントを表示するには、「システム・ログを有効にする」を選択します。項目は、 分類レベルに基づいてフィルタリングできます。

#### <span id="page-26-0"></span>**Advanced Log Settings**

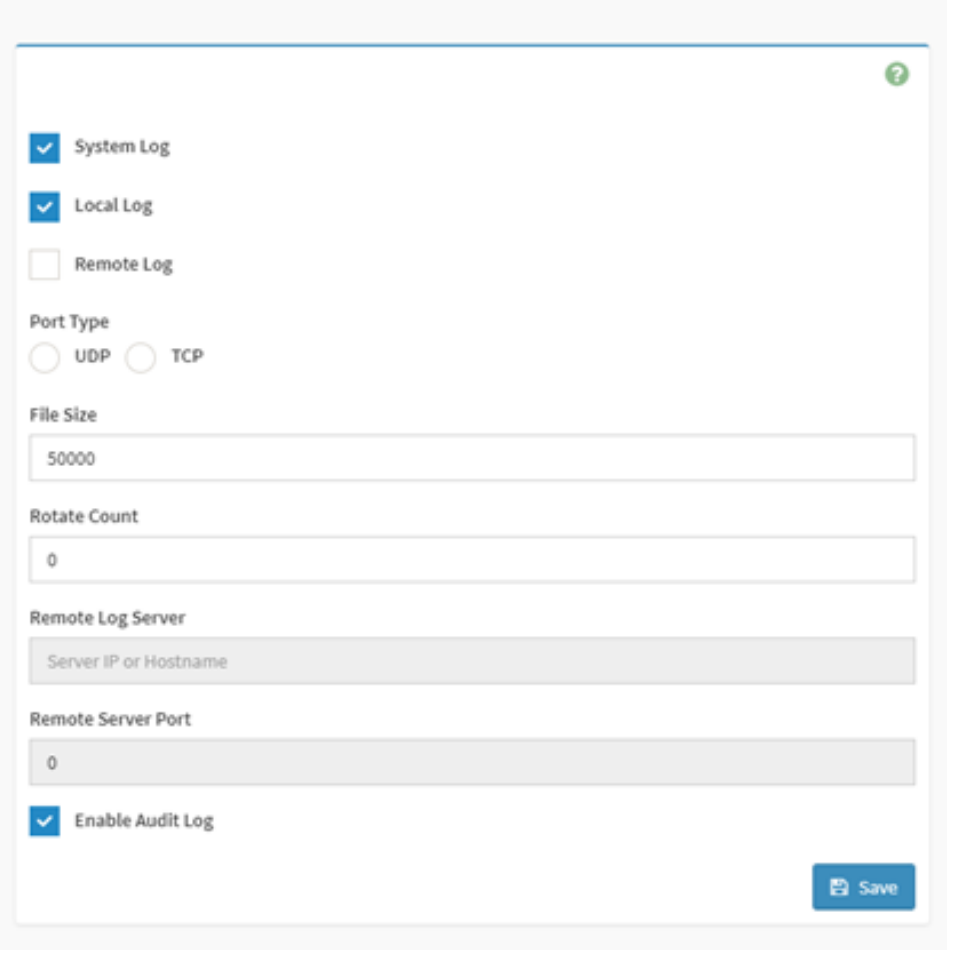

### 8.5 TLS 設定

このページは、TLS プロトコル暗号化モード設定用です。ユーザーは、要件に従って構成できます。

<span id="page-27-0"></span>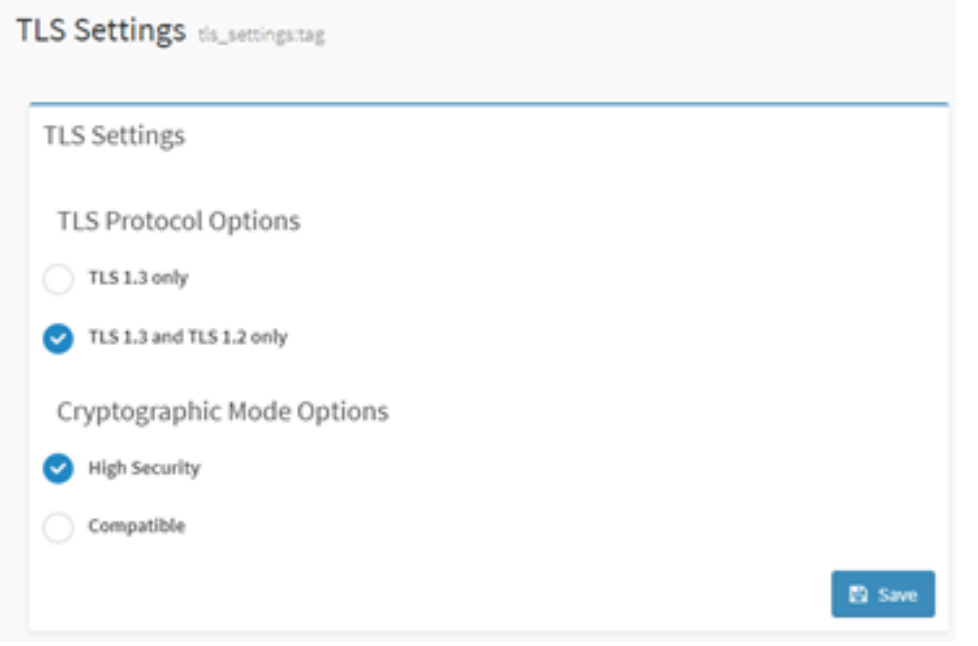

# 8.6 メディア・リダイレクト設定

1. リモート・メディアのサポートを有効または無効にするには、チェック・ボックスをオンまたはオフ にします。オンにした場合は、以下のリモート・メディア・タイプが表示されます。

- CD/DVD
- フロッピー
- ハードディスク

個々のメディア・タイプを選択すると、それぞれの構成が表示されます。ユーザーは、リモート・メ ディア・タイプごとに異なる設定を構成できます。

# **General Settings**

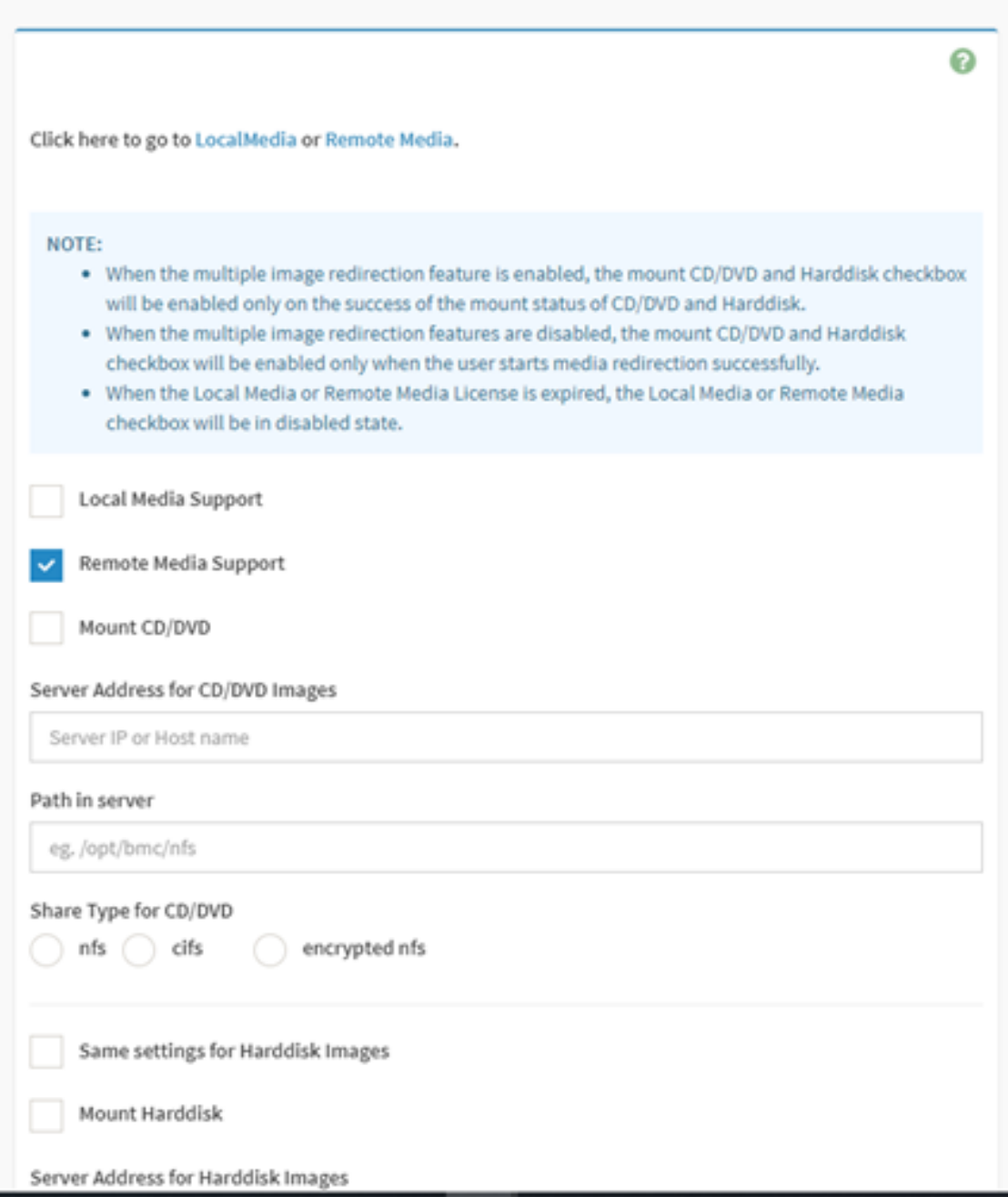

2. 仮想メディア・リダイレクトに使用するフロッピー CD/DVD およびハードディスク・デバイス の数を選択します。

<span id="page-29-0"></span>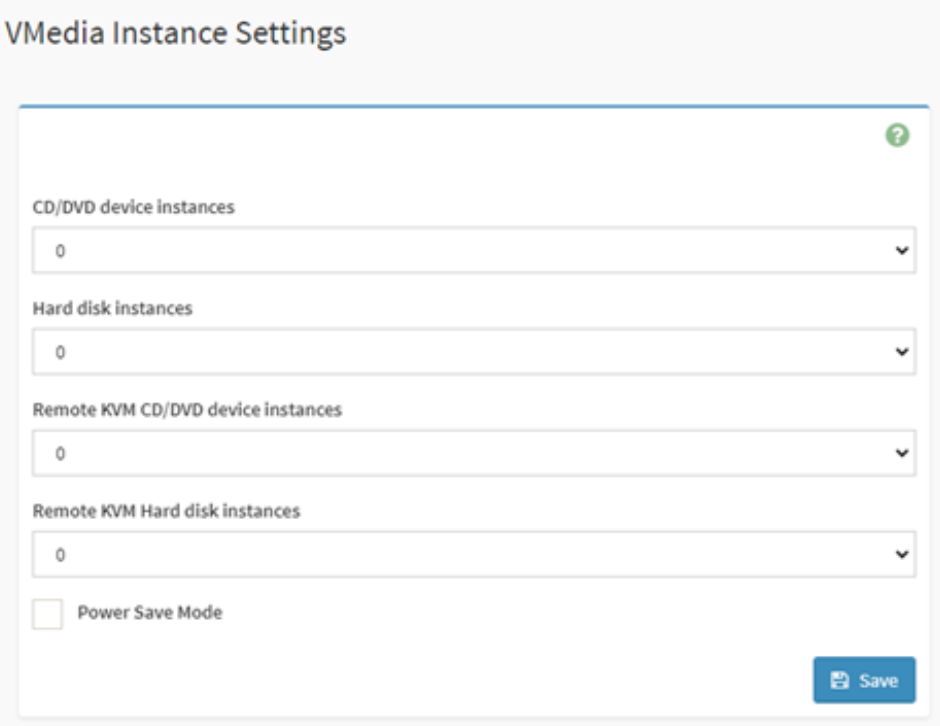

3. H5Viewer を使用している場合、BMC で単一ポート・アプリケーションのサポートを有効にするに は、このオプションをオンにします。

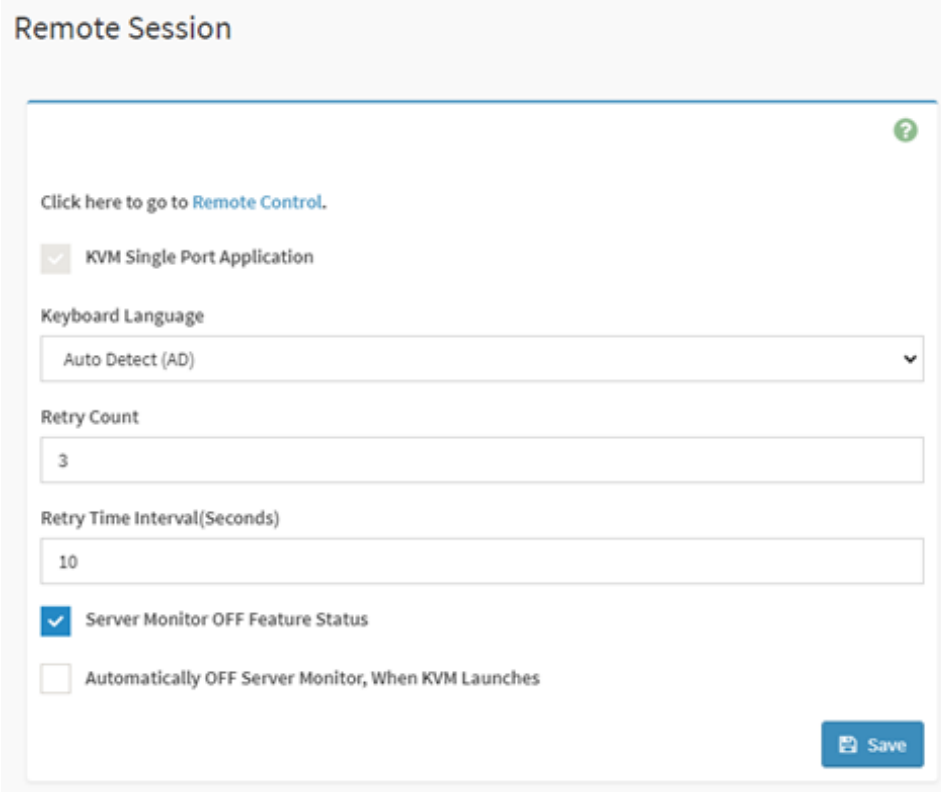

## <span id="page-30-0"></span>8.7 ネットワーク設定

このページでは、ユーザーがすべての LAN インターフェース構成を確認および設定できます。

1. BMC IP および設定を確認します。ユーザーはここですべての BMC ネットワーク情報 (IP アドレス、 IPv4 または IPv6 の有効化、DHCP または静的 IP、VLAN など) を設定できます。

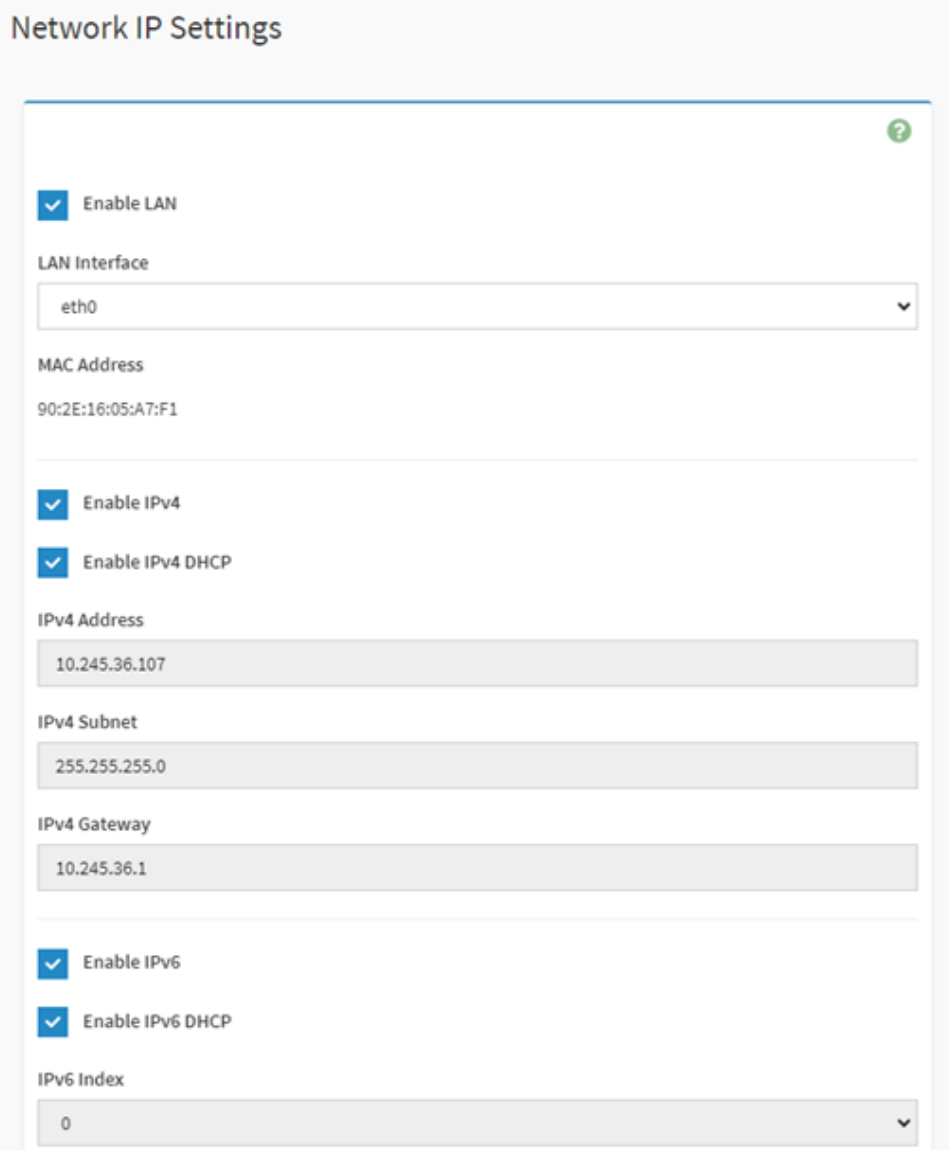

2. ネットワーク・バインド構成を選択します。ユーザーはここで専用管理 LAN および OCP NIC 共有 LAN の両方でモードを設定できます。

#### Network Bond Configuration

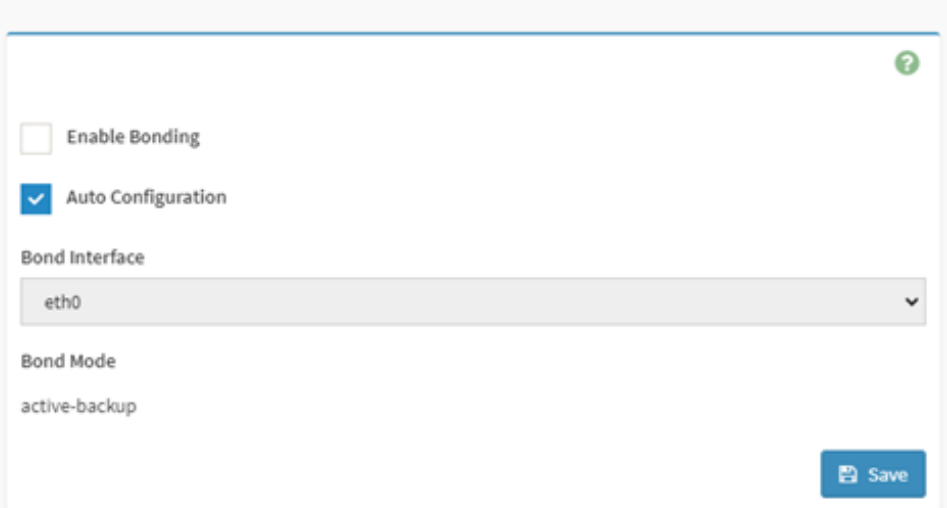

3. リンク速度および二重モードを構成するリストからネットワーク・インターフェースを選択します。

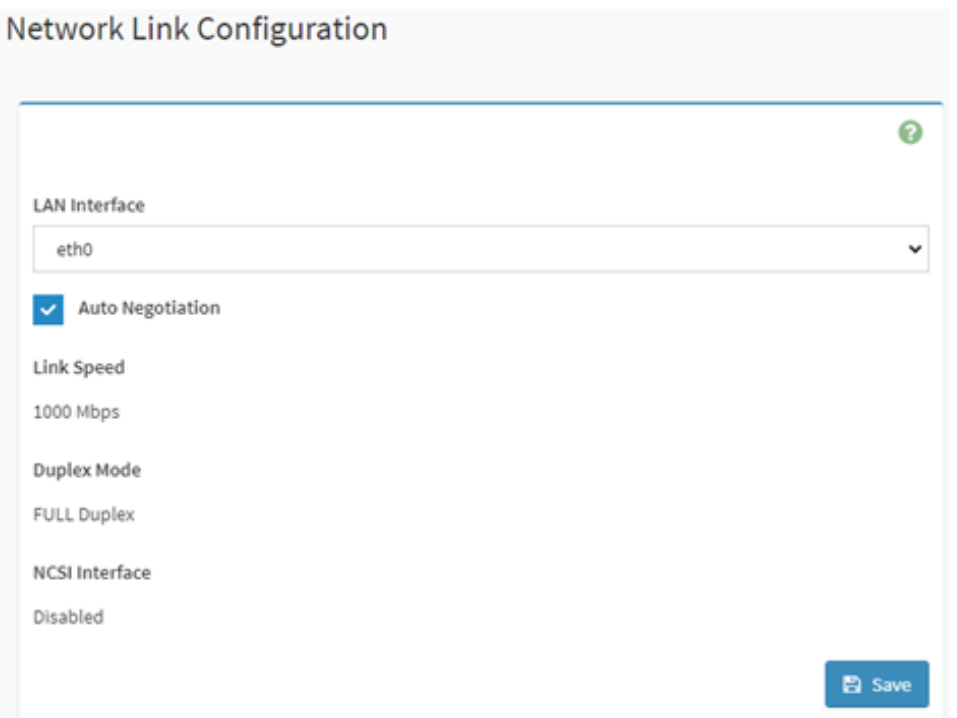

4. すべての DNS サービスおよびマルチキャスト DNS を有効にするには、このボックスをオンにします。

 $\sim$ 

#### **DNS Configuration**

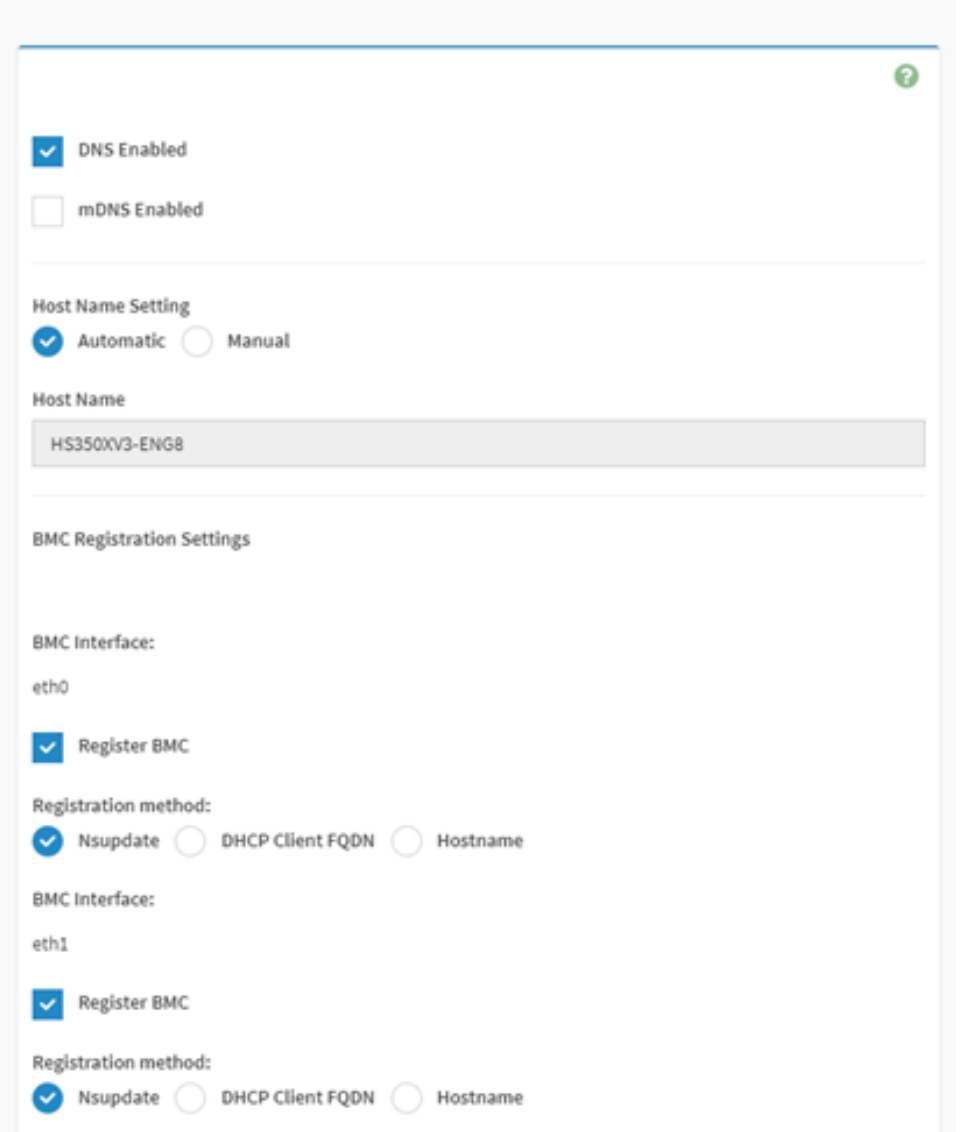

5. NCSI モードを「自動フェイルオーバー・モード」または「手動スイッチ・モード」に変更す るには、このラジオ・ボタンを選択します。

#### <span id="page-33-0"></span>Sideband Interface (NC-SI)

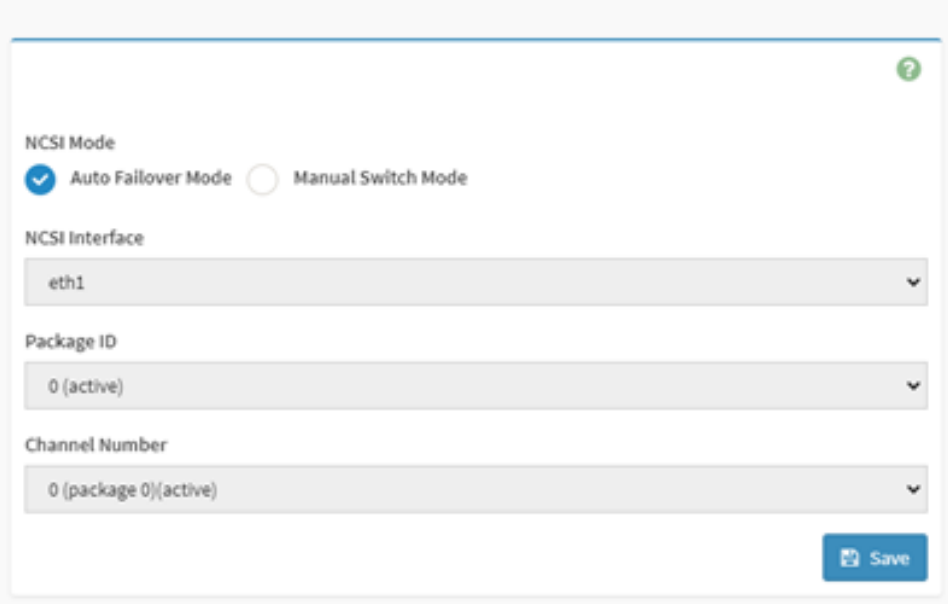

#### 8.8 PAM 順序の設定

このページは、BMC へのユーザー認証用の PAM 順序を構成するために使用されます。BMC でサポート されている使用可能な PAM モジュールのリストを示しています。必要な PAM モジュールをクリックし てドラッグし、順序を変更します。

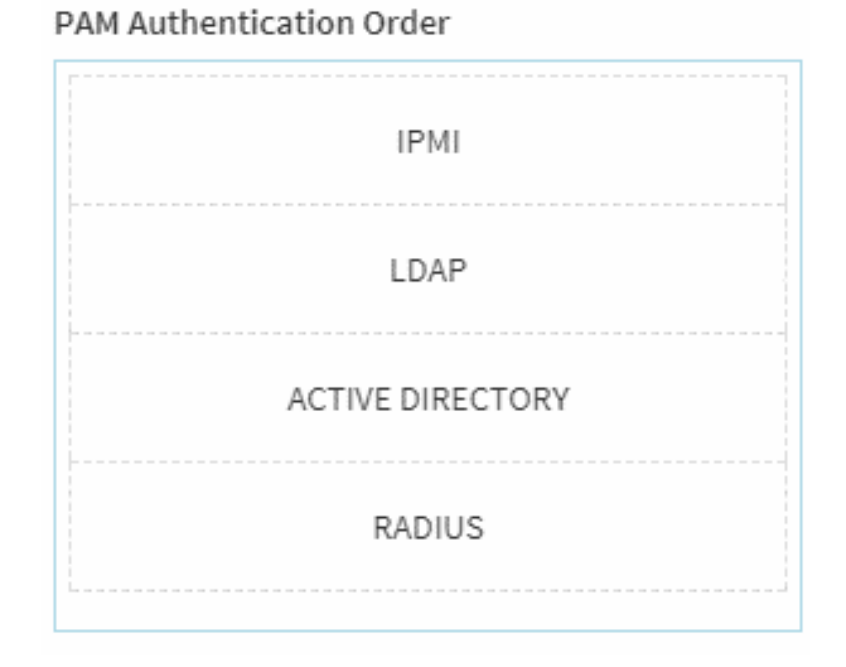

#### 8.9 プラットフォーム・イベント・フィルター

BMC は、IPMI プラットフォーム・イベント・フィルター (PEF) 機能をサポートします。この機能は、一 部のイベントが発生した場合、またはイベント・ログ (SEL) を受信した場合 (電源アクション、SNMP ト ラップ (PET) またはその他のアクションなど) にアクション・ポリシーを設定できます。

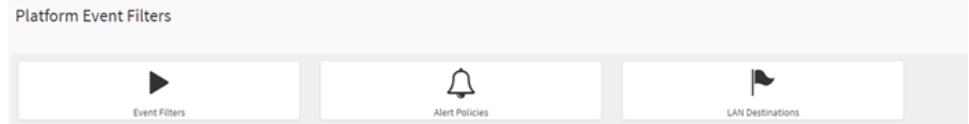

1. 構成済みのすべてのイベント・フィルターと使用可能なスロットを示しています。ここから新し いイベント・フィルター項目を変更または追加できます。ユーザーがこのインターフェースで 使用できるタブが 15 個あります。

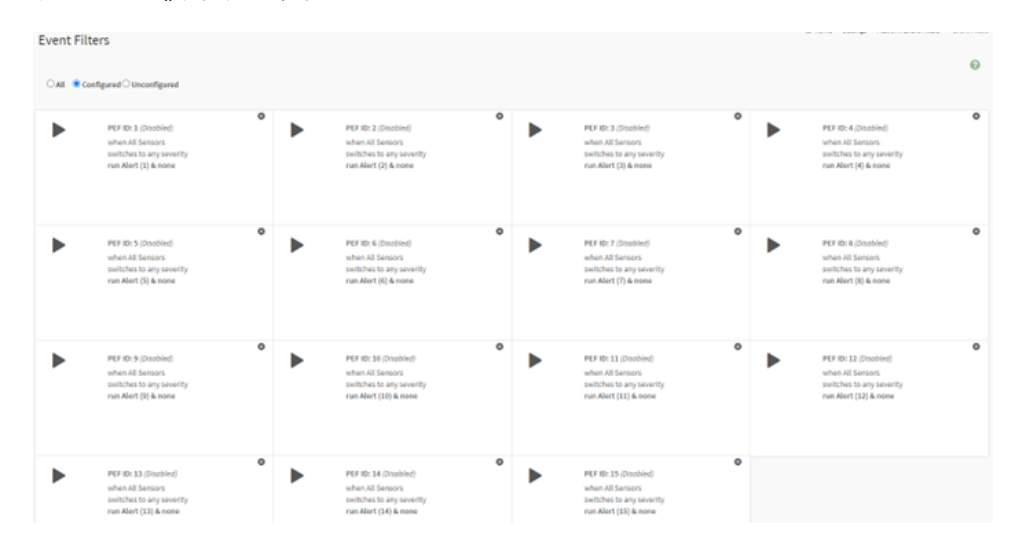

2. 構成済みのすべてのアラート・ポリシーと使用可能なスロットを示しています。ここから新しいア ラート・ポリシー項目を変更または追加できます。最大 60 個のスロットを使用できます。

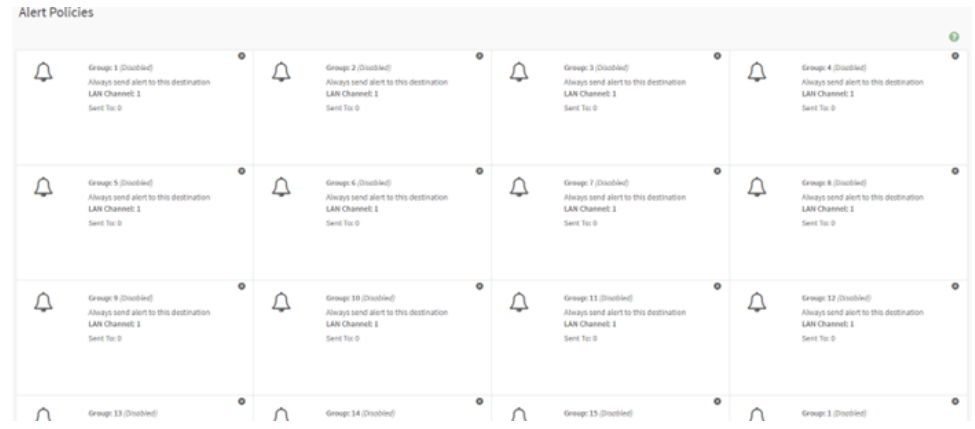

3. 構成済みのすべての LAN 宛先および使用可能なスロットを示しています。ここから新しい LAN 宛先 項目を変更または追加できます。最大 15 個のスロットを使用できます。

<span id="page-35-0"></span>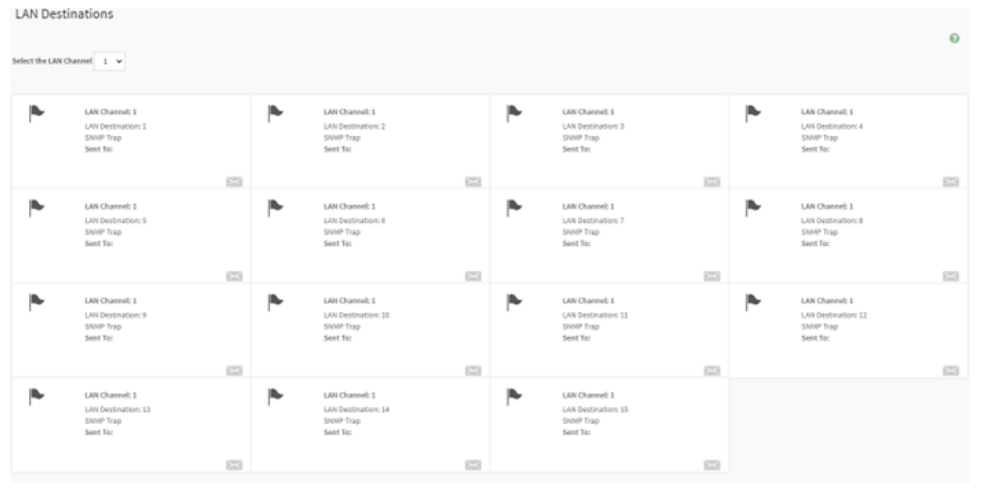

## 8.10 サービス

以下は、BMC で実行されているサービスのリストです。ステータス、およびサービスに関する他の基本 情報を示しています。サービスを変更するには、ユーザーが管理者である必要があります。

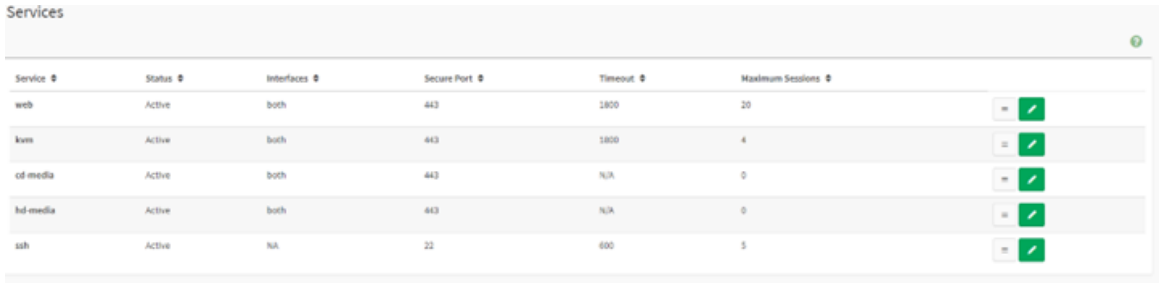

#### 8.11 SMTP 設定

BMC は、イベントの発生時にメールを送信できる SMTP をサポートしています。ユーザーは、このペー ジで SMTP を有効にして、SMTP 構成を設定できます。

#### <span id="page-36-0"></span>**SMTP Settings**

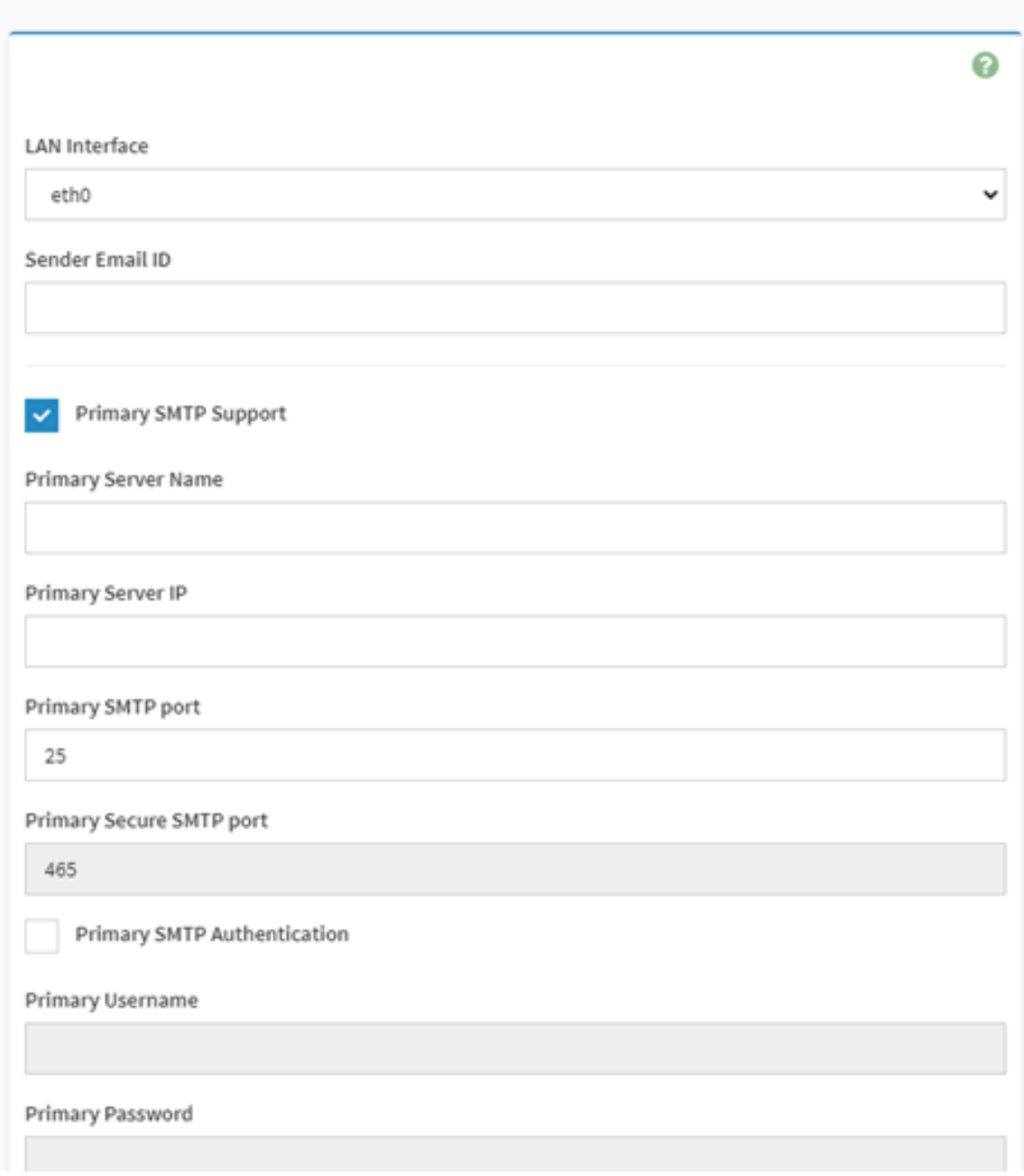

#### 8.12 SSL 設定

- 1. SSL 証明書の表示: アップロードされた SSL 証明書に関する基本情報が表示されます。以下の フィールドが表示されます。
- 2. SSL 証明書の生成: 証明書の生成対象となる共通名、組織名、組織セクション・ユニット、お よび市区町村または地域。
- 3. SSL 証明書のアップロード: このページでは、ユーザーが新しい証明書をアップロードおよび変更で きます。また、アップロードされた日付/時刻も表示されます。

<span id="page-37-0"></span>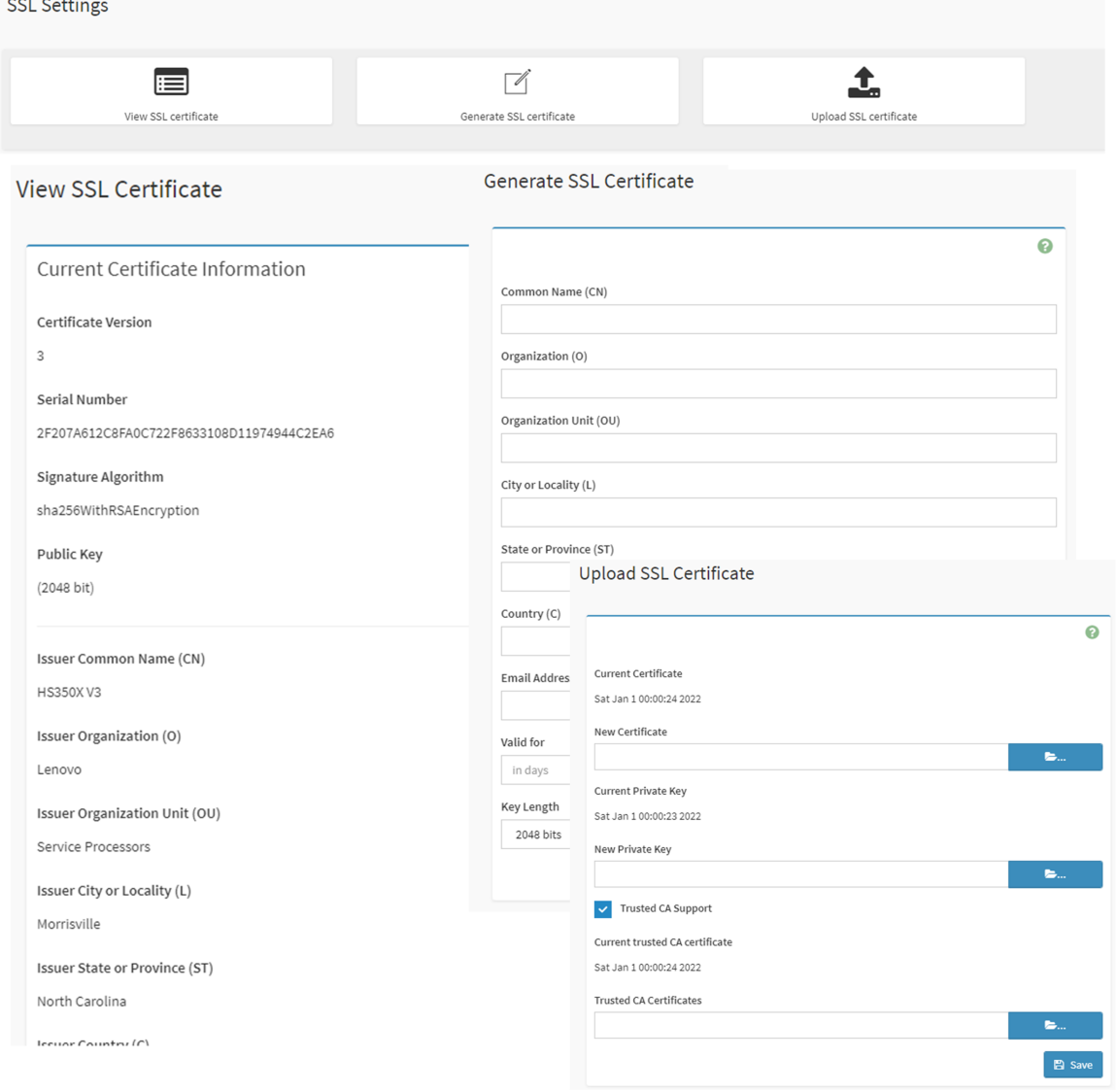

# 8.13 ユーザーの管理

現在の BMC のすべてのユーザーおよびユーザー特権を示しています。

<span id="page-38-0"></span>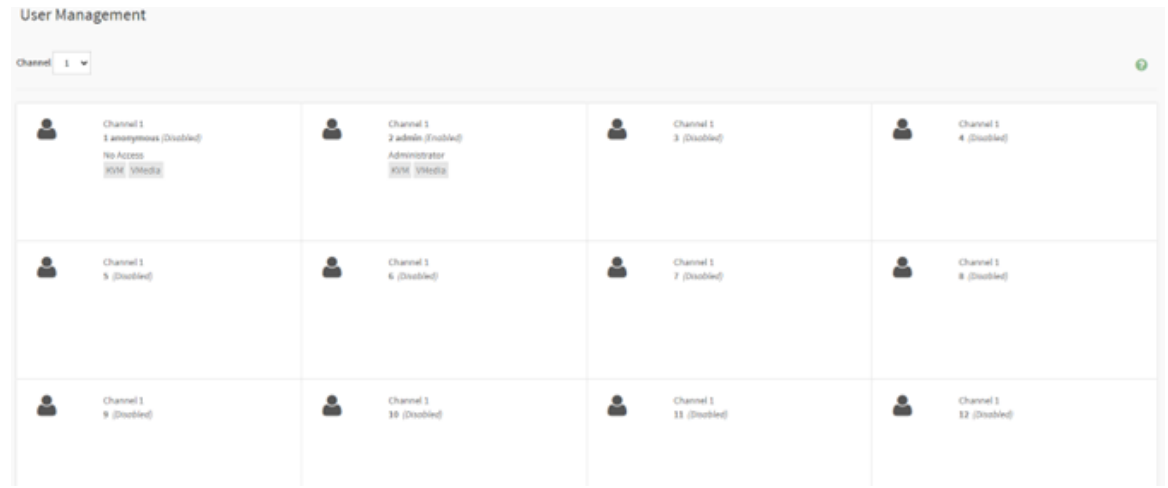

クリックしてユーザーのログイン画面を表示すると、パスワード、アクセス・チャネル、特権、その 他のアクセス権限など、すべてのユーザー構成を変更できます。

**注:**ユーザーがパスワードを変更する場合は、セキュリティの都合上、強力なパスワード規則に従う必 要があります。

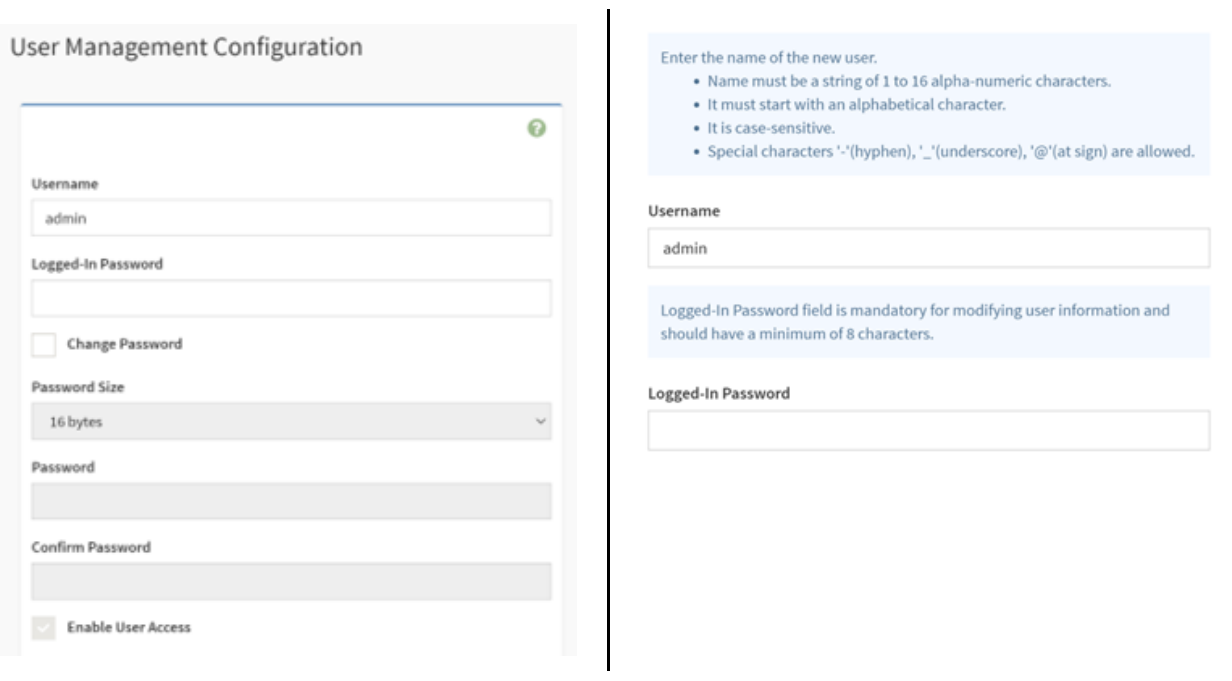

# 8.14 IPMI インターフェース

IPMI 使用設定モード。

IPMI over LAN 機能は、セキュリティー・ポリシーのために工場出荷時にデフォルトで無効になっていま す。ユーザーは OEM IPMI コマンドによって有効にすることができます。

<span id="page-39-0"></span>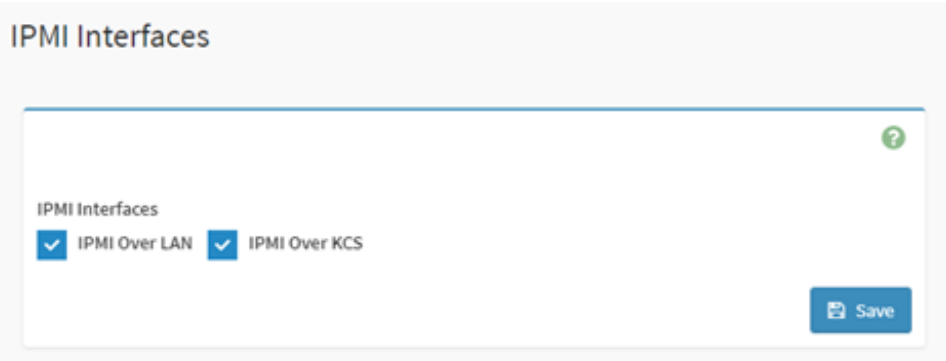

# 8.15 アカウント・ロックアウト・ポリシー

このページは、セキュリティー上の理由から、ユーザー・ステータスをロックまたはロック解除するため のものです。このページを使用して、アカウント・ロックアウト・ポリシー (無効なパスワードを入 力した場合) を構成します。

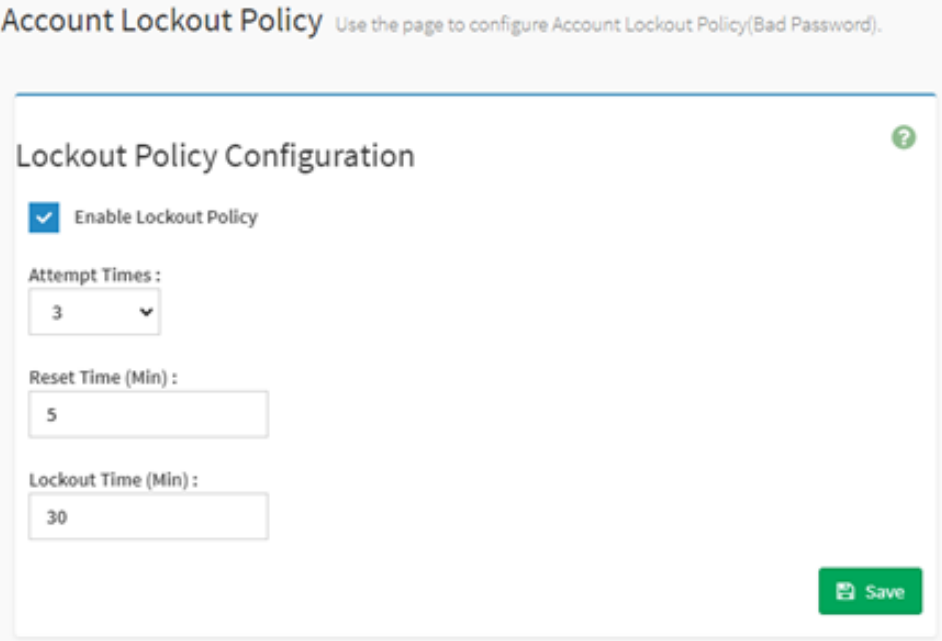

### <span id="page-40-0"></span>**第 9 章 リモート制御**

BMC は、LAN インターフェースによるリモート制御をサポートしています。リモート制御には、KVM および SOL が含まれます。

**Demote Control Beneficial** 

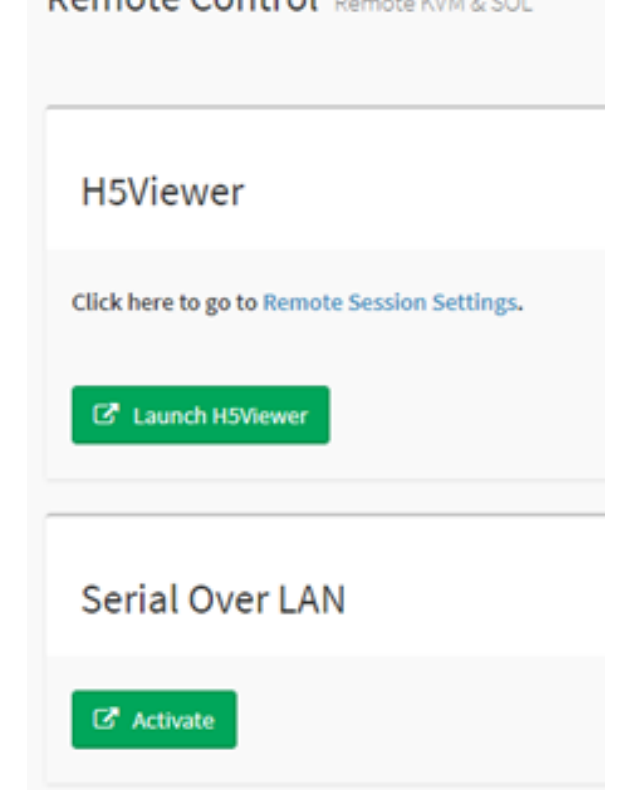

- 37 ページの 「9.1 H5Viewer KVM」
- [38](#page-41-0) [ページの](#page-41-0) 「9.2 H5Viewer SOL (Serial Over LAN)」

#### 9.1 H5Viewer KVM

「KVM の起動」ボタンをクリックして、html5 KVM を開始します。KVM では、次のような一部の 操作を実行できます。

- モニターの開始および停止。
- マウスおよびキーボードの設定の変更。
- ホット・キーの送信および設定。
- モニターの記録。
- 電源制御。
- アクティブ・ユーザーの確認。
- 仮想メディアのマウントおよびアンマウント。

KVM の開始:

<span id="page-41-0"></span>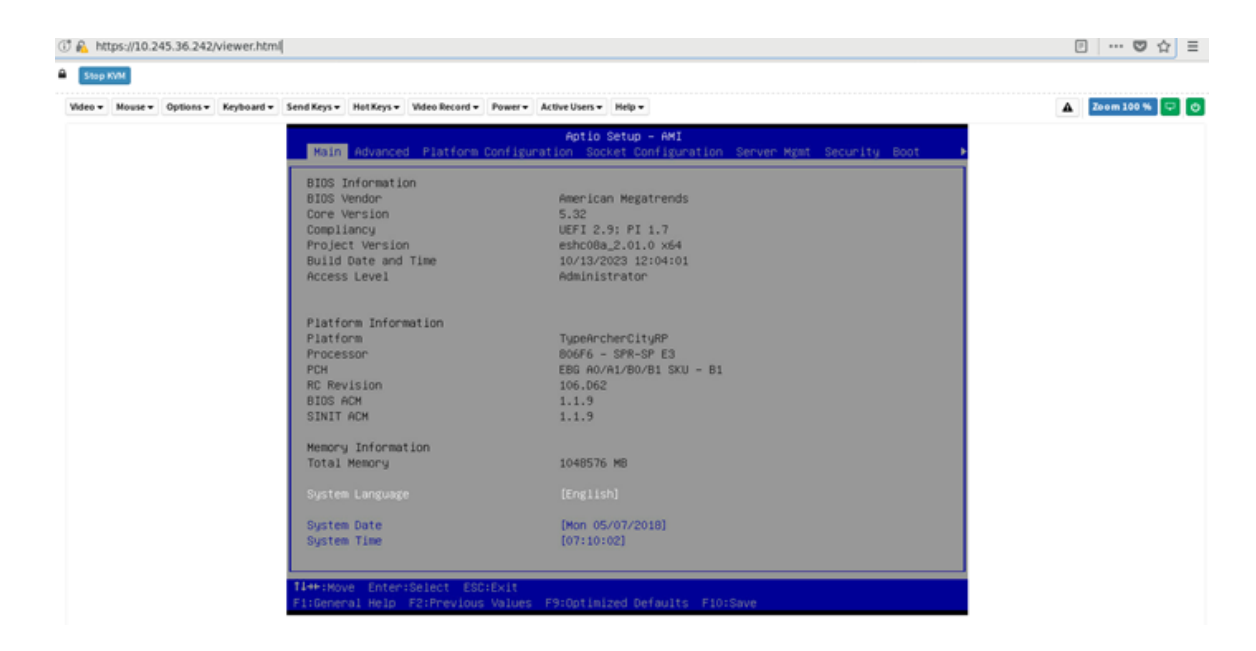

#### モニターの録画:

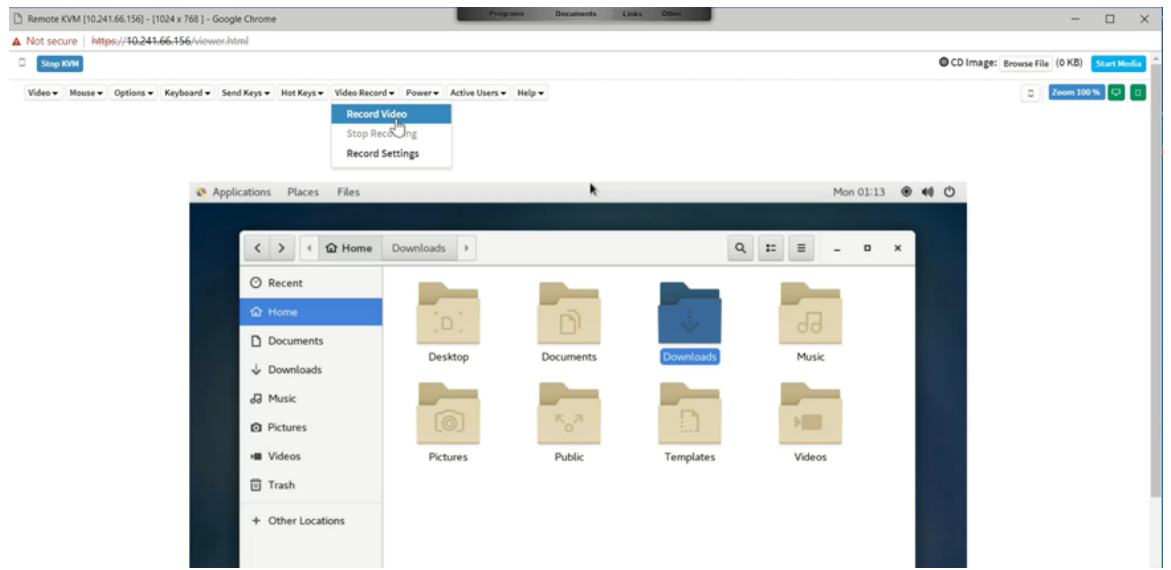

**注:**サーバー OS の解像度を大きくすると、データ・トラフィックの帯域幅と CPU 処理時間を増やす必要 がありますが、モニターを録画する場合は、「モニター・ドロップ・フレーム」を避けるために、解像度 を 1024x768 未満にすることをお勧めします。

#### 9.2 H5Viewer SOL (Serial Over LAN)

ユーザーは、Serial Over LAN を起動して、WEBUI からリモートでシステムをデバッグできます。

SOL 起動:

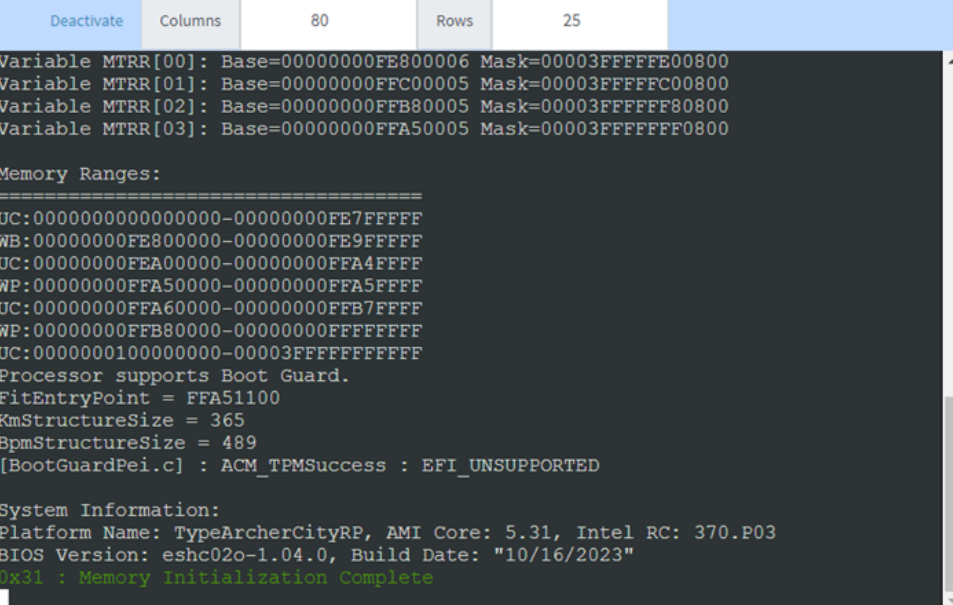

# <span id="page-44-0"></span>**第 10 章 イメージ・リダイレクト**

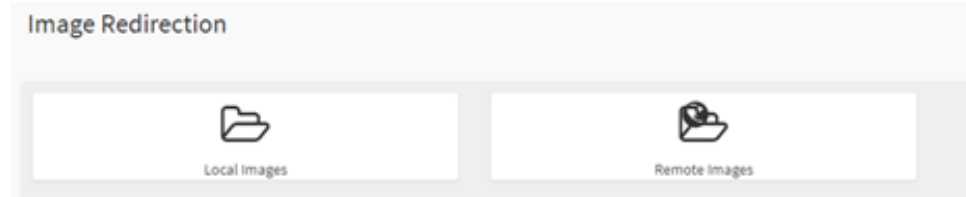

1. ローカル・イメージ:

BMC は、メディアとしてホストするために BMC 内の CD/DVD/HDD イメージをエミュレートするこ とをサポートしています。この機能は、BMC 内部メディアを使用してメディアを保管します。

この機能を有効にする場合は、SPI フラッシュなどの BMC 自身のストア・スペースを使用する必要が あります。空きスペースがメディアを復元するのに十分であるかどうかを確認してください。

BMC に保存されている使用可能なすべてのイメージをここに示します。

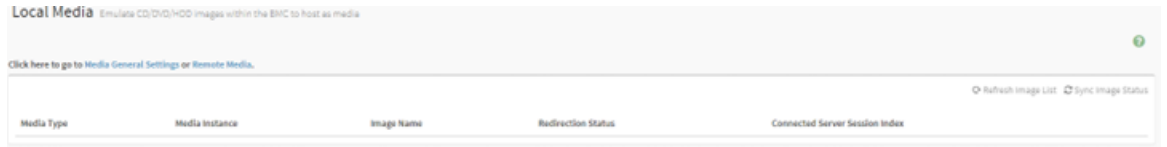

2. リモート・イメージ:

**Pemote Media** 

BMC は、CD/DVD/HDD イメージをリモート・ホストからメディア BMC LAN インターフェースと してマウントすることをサポートしています。詳しくは、 [24](#page-27-0) ページの 「8.6 [メディア・リダイレ](#page-27-0) [クト設定](#page-27-0)」 を参照してください。

ここでは、リモート・ホストからの使用可能なすべてのイメージを示します。

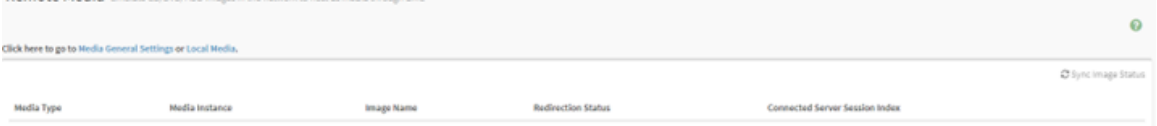

# <span id="page-46-0"></span>**第 11 章 電源制御**

このページでは、現在のホスト電源のステータスを示しています。また、ユーザーは、このページでホ スト電源を制御できます。

- 電源オフ。
- 電源オン。
- 電源サイクル。
- ハード・リセット。
- ACPI シャットダウン

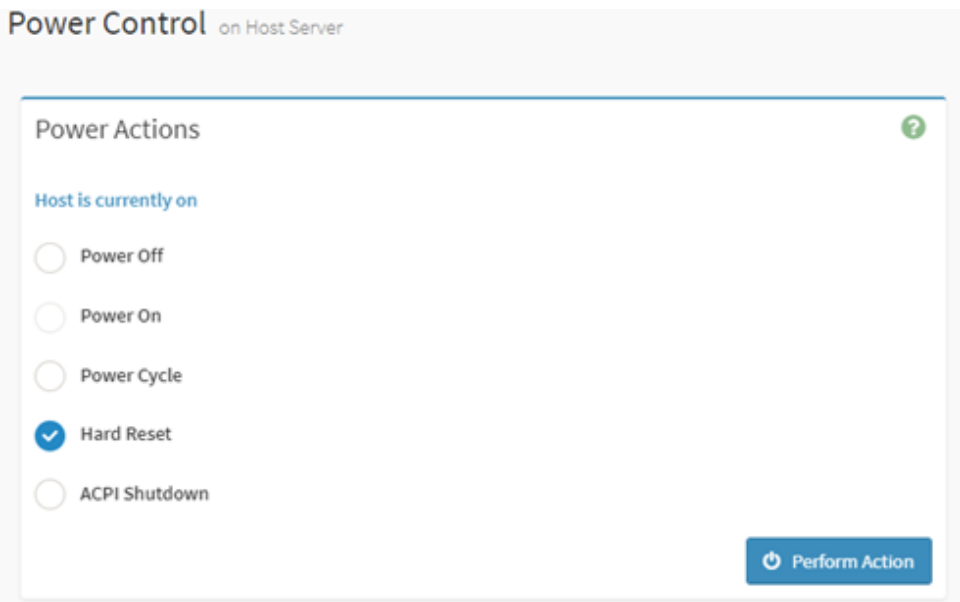

また、ユーザーは電源操作を頻繁に実行するのを回避するために、電源間隔を設定できます。間隔 値の範囲は 0 <sup>~</sup> 60 分です。

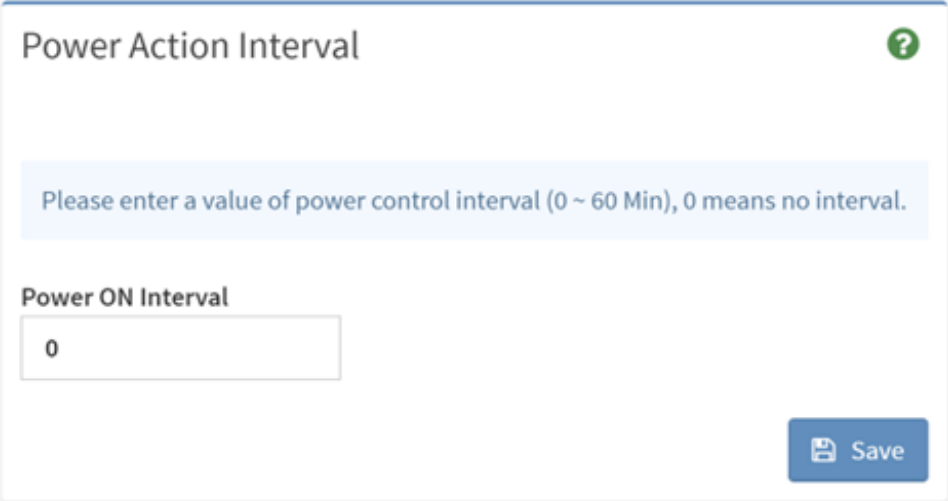

## <span id="page-48-0"></span>**第 12 章 保守**

このパートは BMC の保守用です。ユーザーは、このページで BMC システムを保守するために必 要な機能を選択できます。

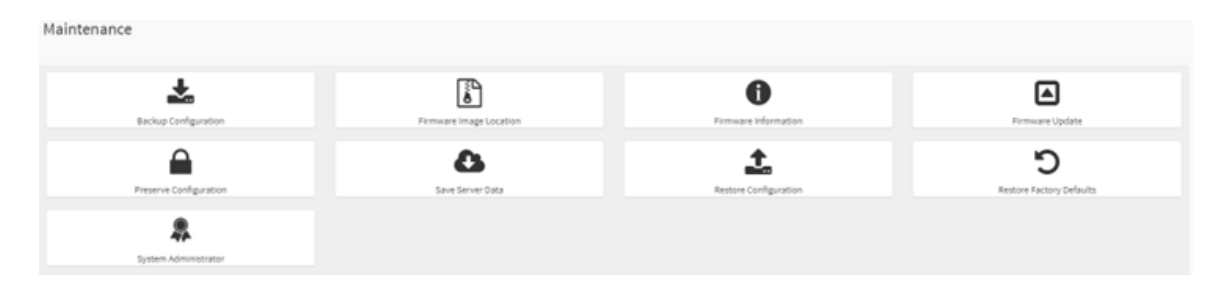

- 45 ページの 「12.1 構成のバックアップ」
- [46](#page-49-0) ページの 「12.2 [構成の復元](#page-49-0)」
- [46](#page-49-0) ページの 「12.3 [ファームウェア・イメージの場所](#page-49-0)」
- [47](#page-50-0) ページの 「12.4 [ファームウェア情報](#page-50-0)」
- [49](#page-52-0) ページの 「12.5 [ファームウェア更新](#page-52-0)」
	- [49](#page-52-0) [ページの](#page-52-0) 「12.5.1 BMC FW の更新」
	- [53](#page-56-0) [ページの](#page-56-0) 「12.5.2 BIOS FW の更新」
- [56](#page-59-0)ページの 「12.6 [構成の保持と出荷時のデフォルト値の復元](#page-59-0)」
- [57](#page-60-0) ページの 「12.7 [サーバー・データの保存](#page-60-0)」
- [59](#page-62-0) ページの 「12.8 [システム管理者](#page-62-0)」

#### 12.1 構成のバックアップ

このページは、BMC バックアップ構成をダウンロードするためのものです。ユーザーは、構成をバック アップし、バックアップ・ファイルをダウンロードするために必要な項目を確認することができます。

#### <span id="page-49-0"></span>**Backup Configuration**

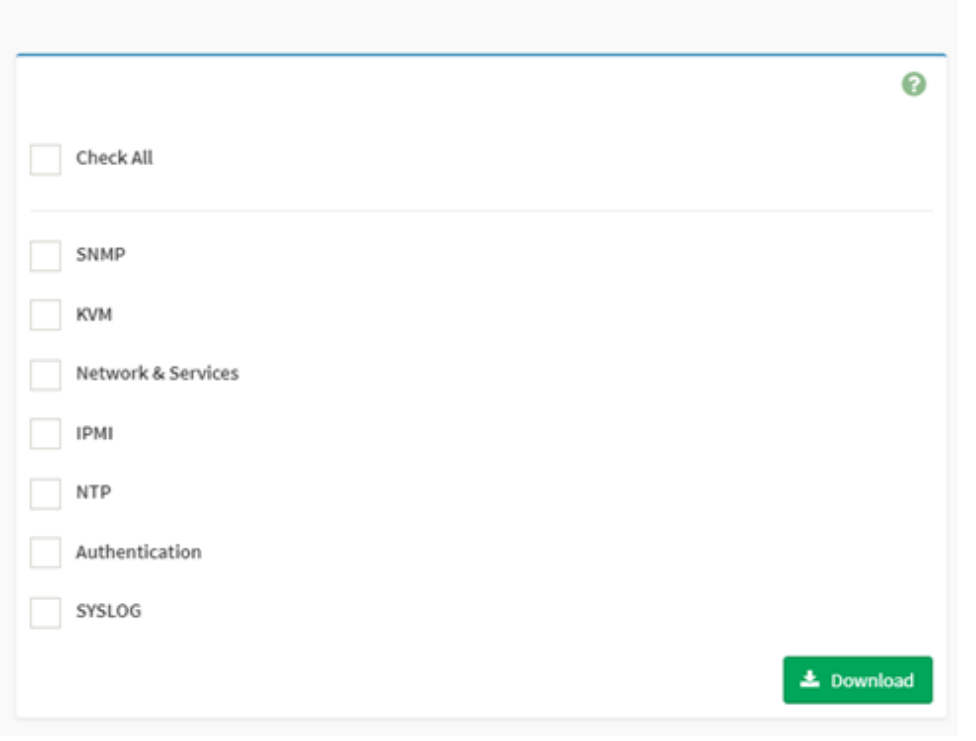

### 12.2 構成の復元

このページは、「構成のバックアップ」ページから保存された構成ファイルを復元するために使用さ れます。ユーザーは、ダウンロード・バックアップ・ファイルをアップロードして、このファイル の構成を復元することができます。

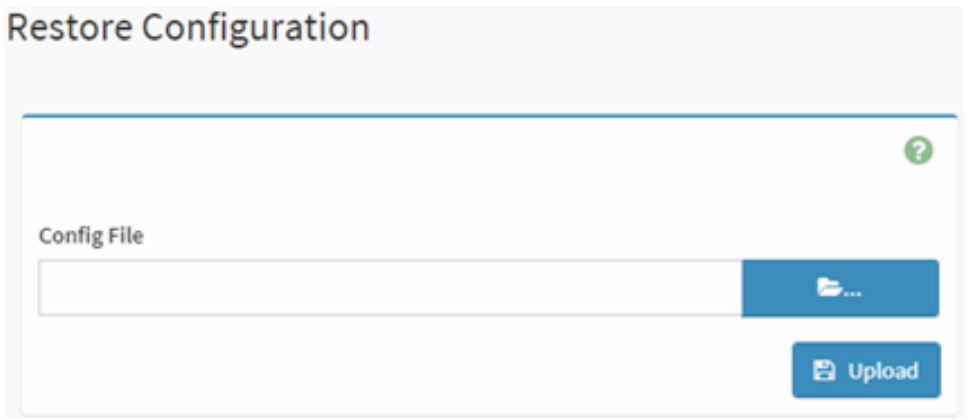

#### 12.3 ファームウェア・イメージの場所

ユーザーは、ここで FW をアップロードする方法を選択できます。通常、デフォルト値を使用します。

<span id="page-50-0"></span>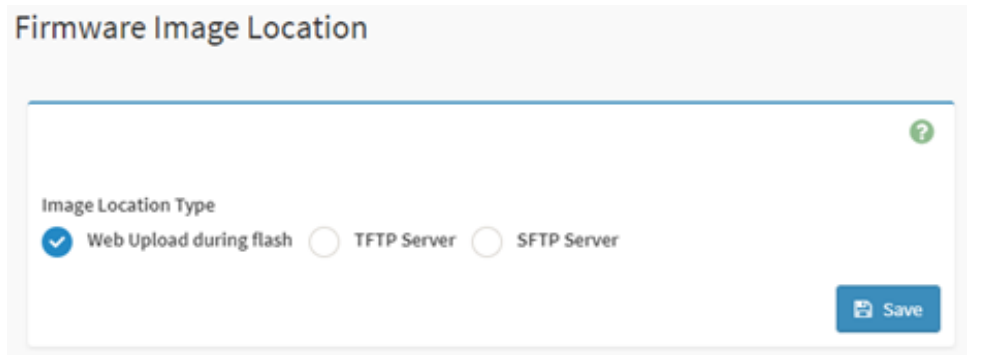

## 12.4 ファームウェア情報

このページには、以下のような使用可能なすべてのファームウェア・バージョンがリストされます。

- BMC FW バージョン情報 (ビルドの日付、ビルドの時刻、ファームウェア・バージョンなど)。
- BMC のプライマリーおよびセカンダリー・イメージのバージョン。
- BIOS のプライマリーおよびセカンダリー・イメージのバージョン。
- CPLD FW バージョン: MB CPLD および DC-SCM CPLD を含む。
- バックプレーン FW バージョン: 前面 BP および背面 BP を含む。
- PSU0 プライマリーおよびセカンダリー FW バージョン。
- PSU1 プライマリーおよびセカンダリー FW バージョン。
- ME FW バージョン。

#### Firmware Information

Active Firmware Active Image ID  $\,1$ **Build Date** Sep 15 2023 **Build Time** 13:29:00 UTC Primary BMC Firmware version 1.04.230914(BUILD ID:igc602j) Secondary BMC Version 0.13.221206 **BIOS Version** 1.04.0 BIOS Backup Image Version  $N/A$ MB CPLD Version  $2.02.01$ DC-SCM CPLD Version  $0.04.01$ FBP1 CPLD Version 06 FBP2 CPLD Version

ℯ

<span id="page-52-0"></span>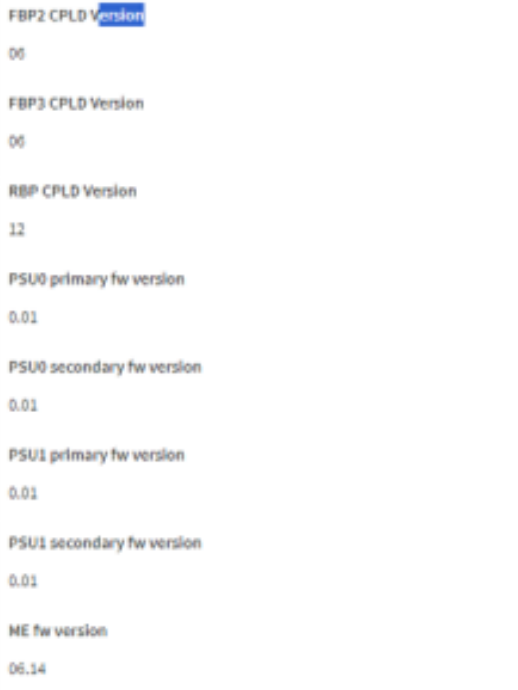

## 12.5 ファームウェア更新

これは、BMC ファームウェア更新インターフェースです。ユーザーは、構成を保持するかどうかを 選択し、イメージを選択してから「ファームウェア更新の開始」をクリックして現行の BMC ファー ムウェアおよび BIOS ファームウェアをアップグレードできます。ステータスを表示する進行状況 表示バーが表示されます。

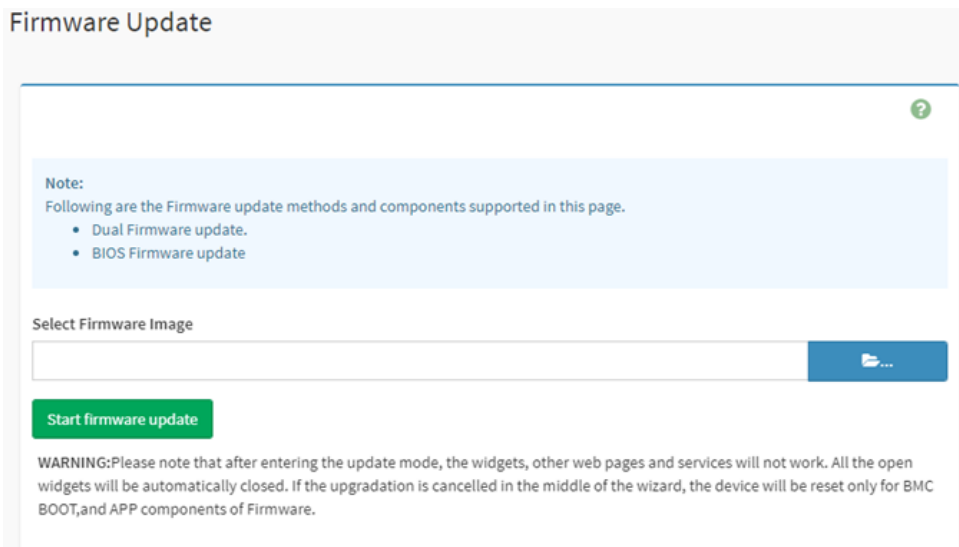

#### 12.5.1 BMC FW の更新

1. 更新する必要がある BMC イメージを選択します。

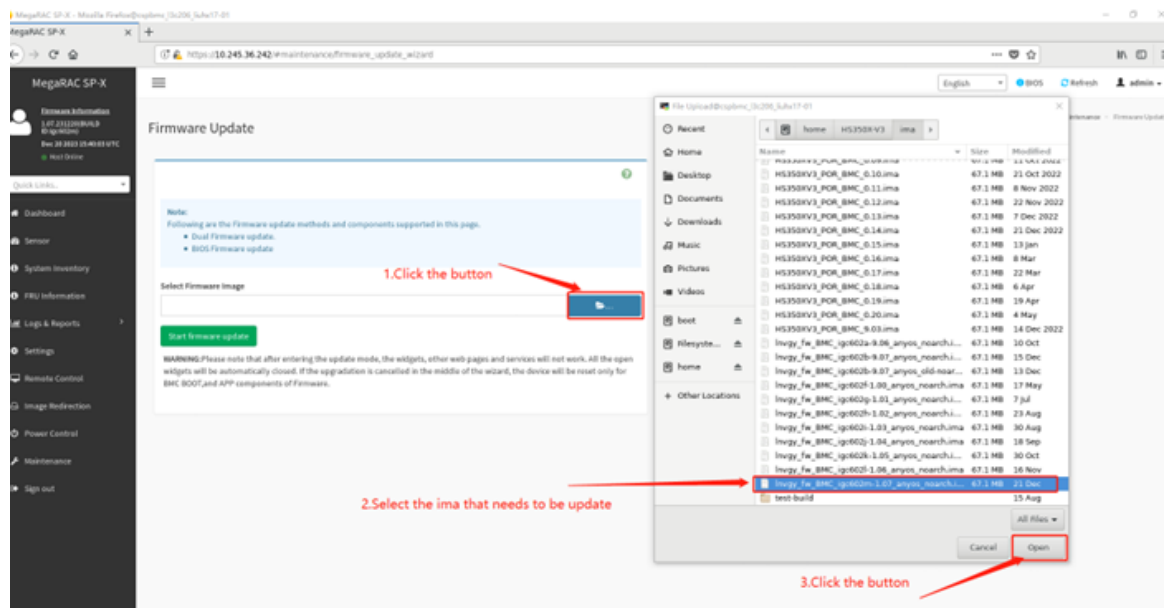

2. 更新する必要がある BMC ROM を選択します。ここで、BMC ROM 1 または BMC ROM 2 で個 別にアップグレードするか、あるいは両方の BMC ROM を一緒に使用してアップグレードする かを選択できます。

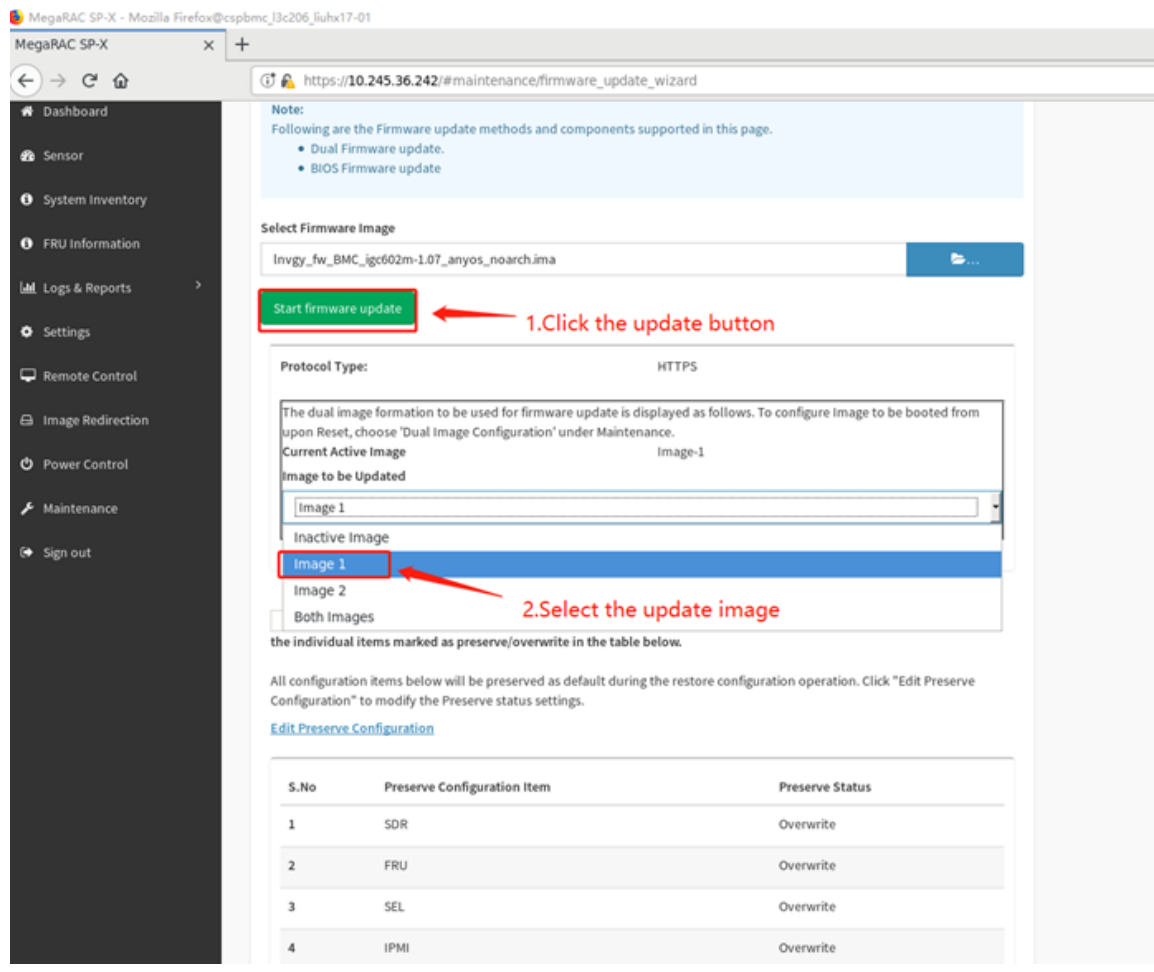

3. 「フラッシュの処理」をクリックして更新を開始します。ここでプロンプトが表示され、続行する ことを確認します。

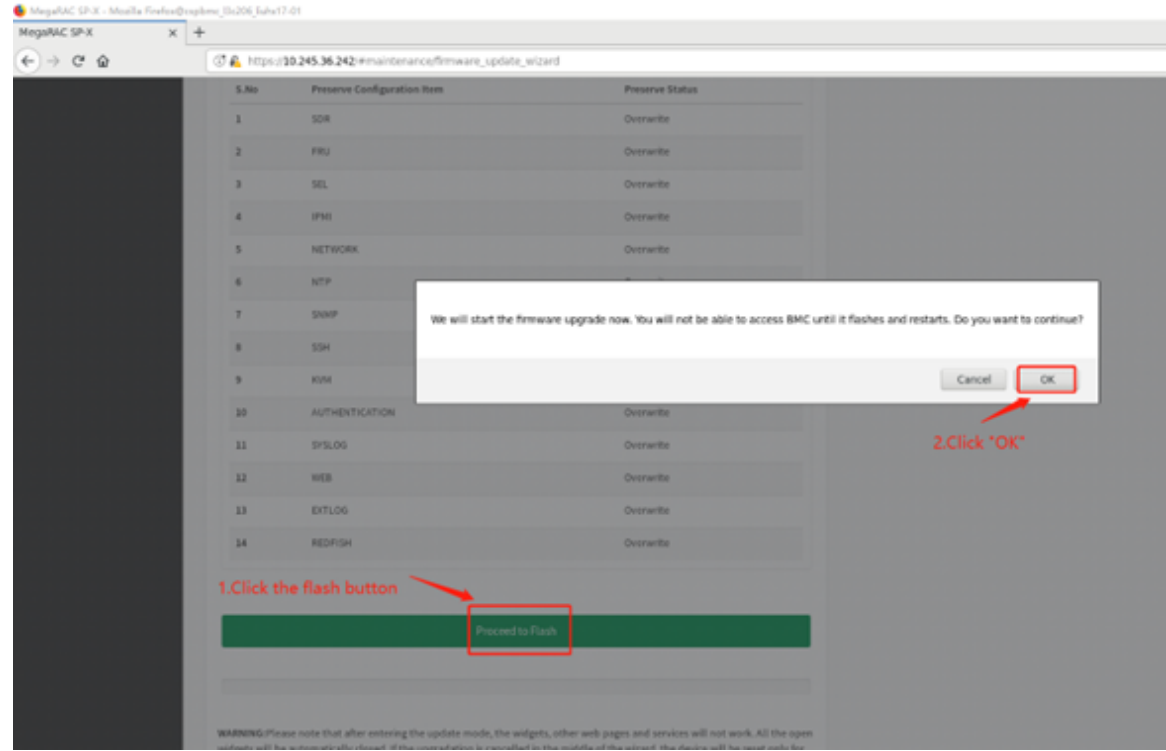

4. その後、イメージ・アップロード・アクションが処理されます。

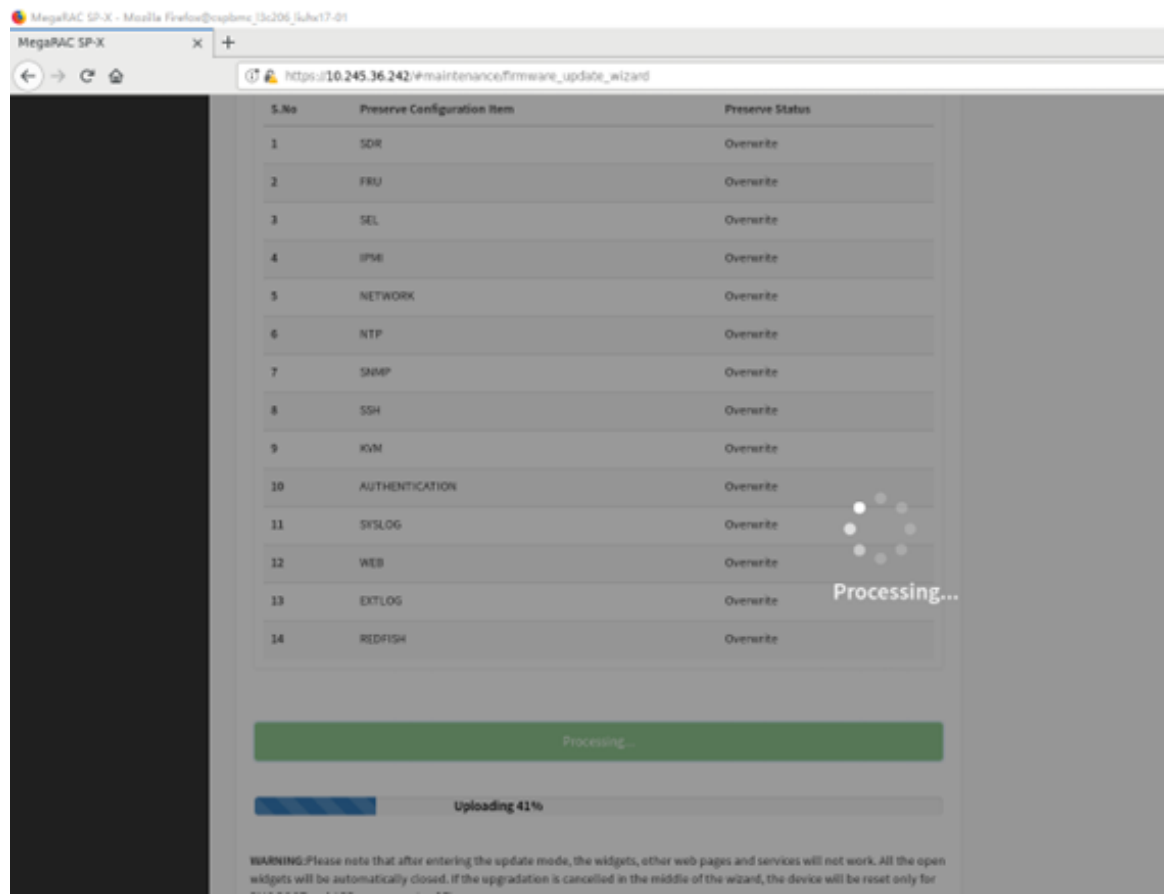

5. ここで更新フラッシュ選択項目が表示され、「フル・フラッシュ」を選択して、「処理するフラッ シュ」をクリックします。プロンプト・メッセージが表示され、確認できます。

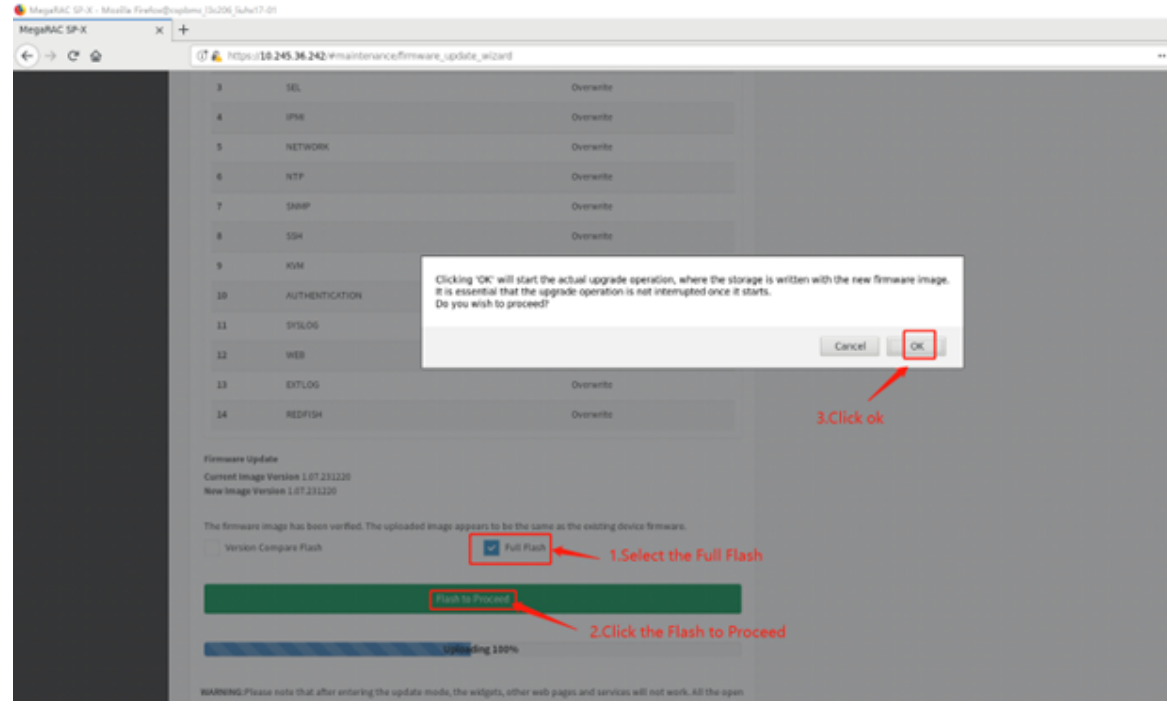

6. 更新フラッシュが完了すると、BMC は自動的に再起動します。

<span id="page-56-0"></span>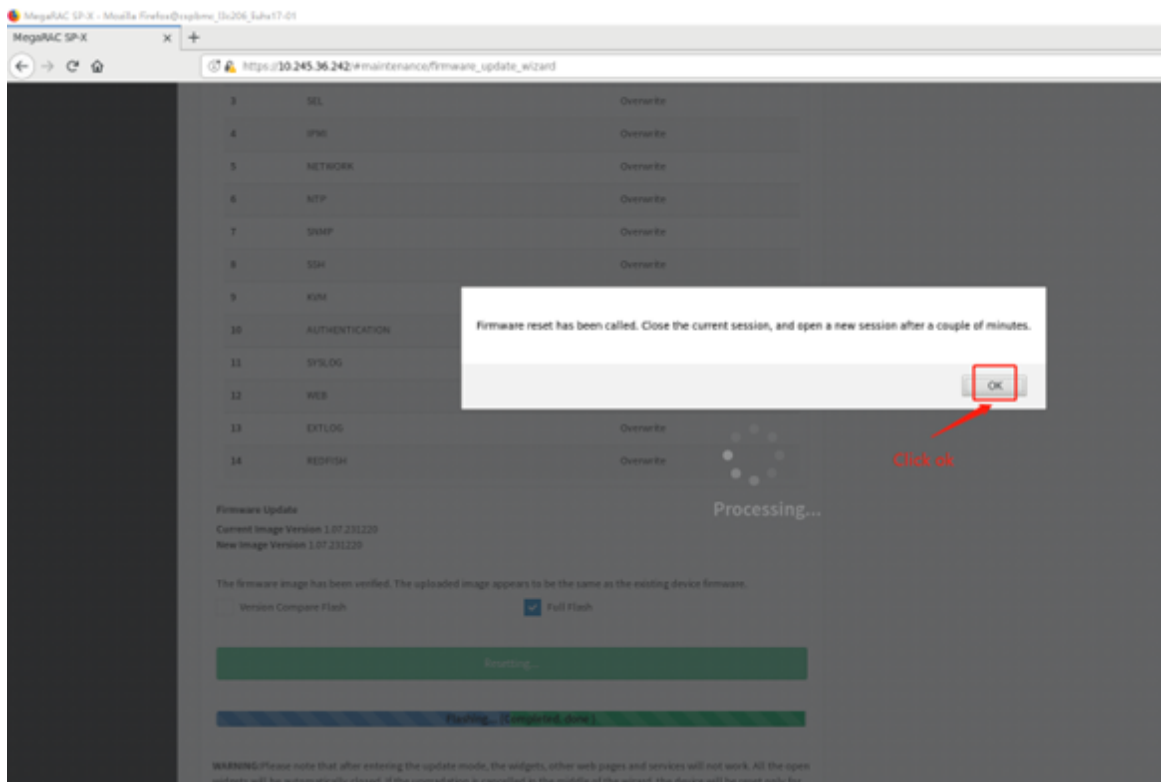

## 12.5.2 BIOS FW の更新

1. 更新する必要がある BIOS バージョンを選択します。

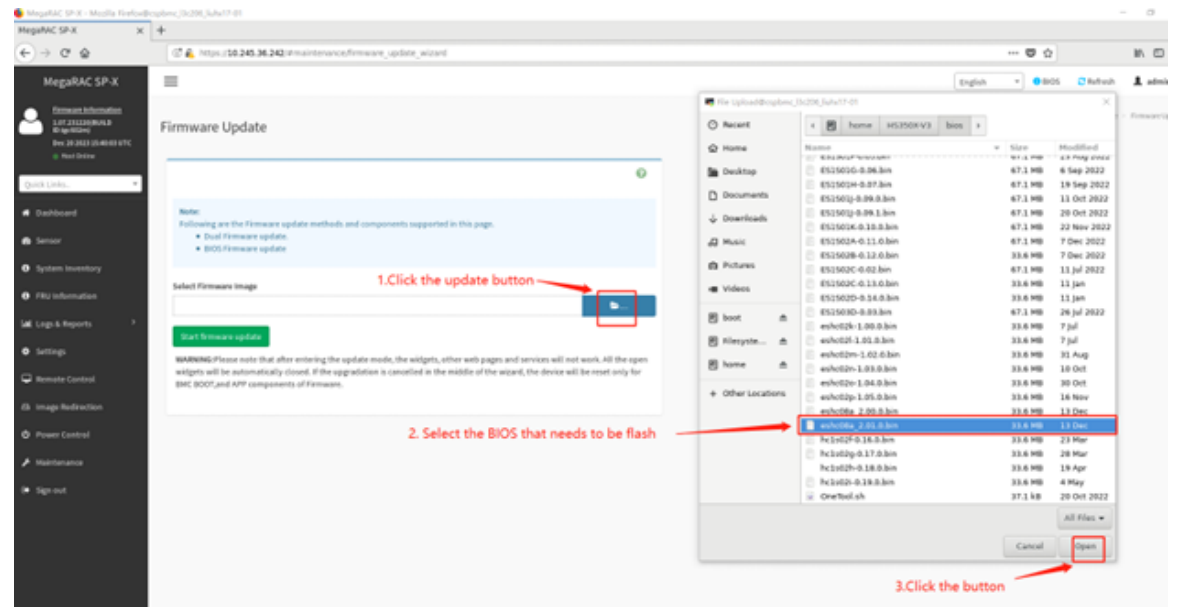

2. 更新する必要がある BIOS ROM を選択します。BIOS ROM はここで個別に更新できます。

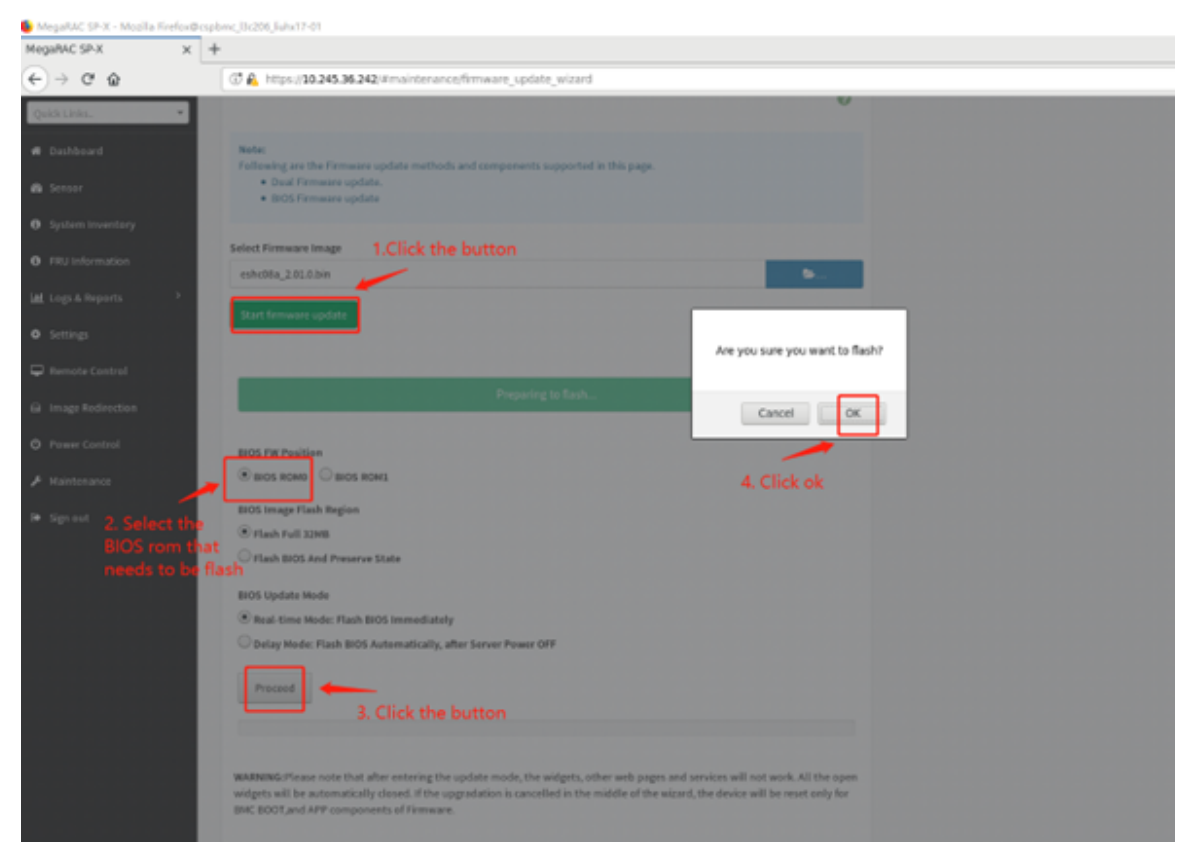

3. BIOS 情報をアップロードした後、更新を再度確認し、「続行」をクリックする必要があります。

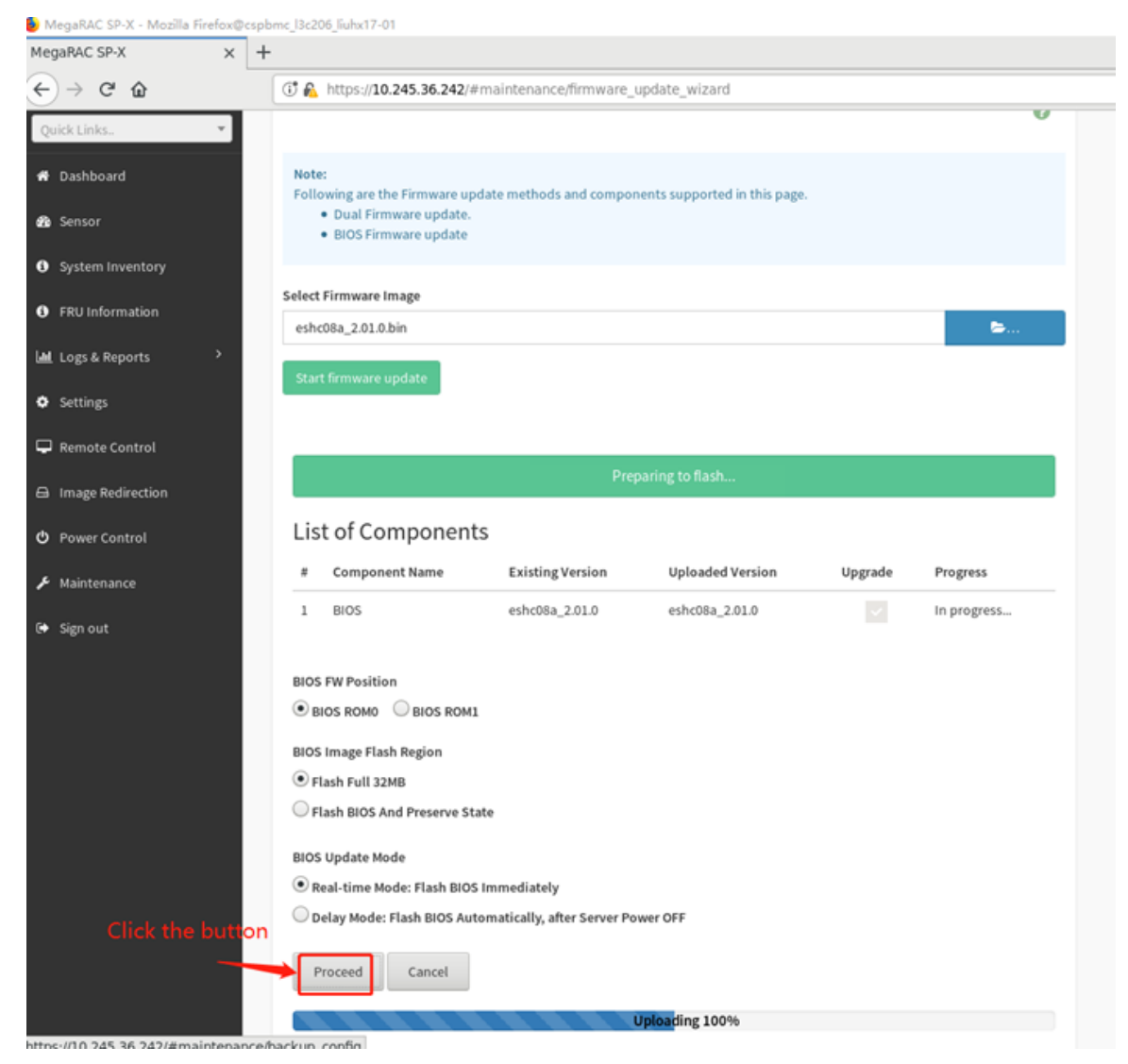

4. FW のアップグレード・アクションが完了した後、OS アクションを再起動した後に BIOS 情報が 正しいかどうかを確認する必要があります。

<span id="page-59-0"></span>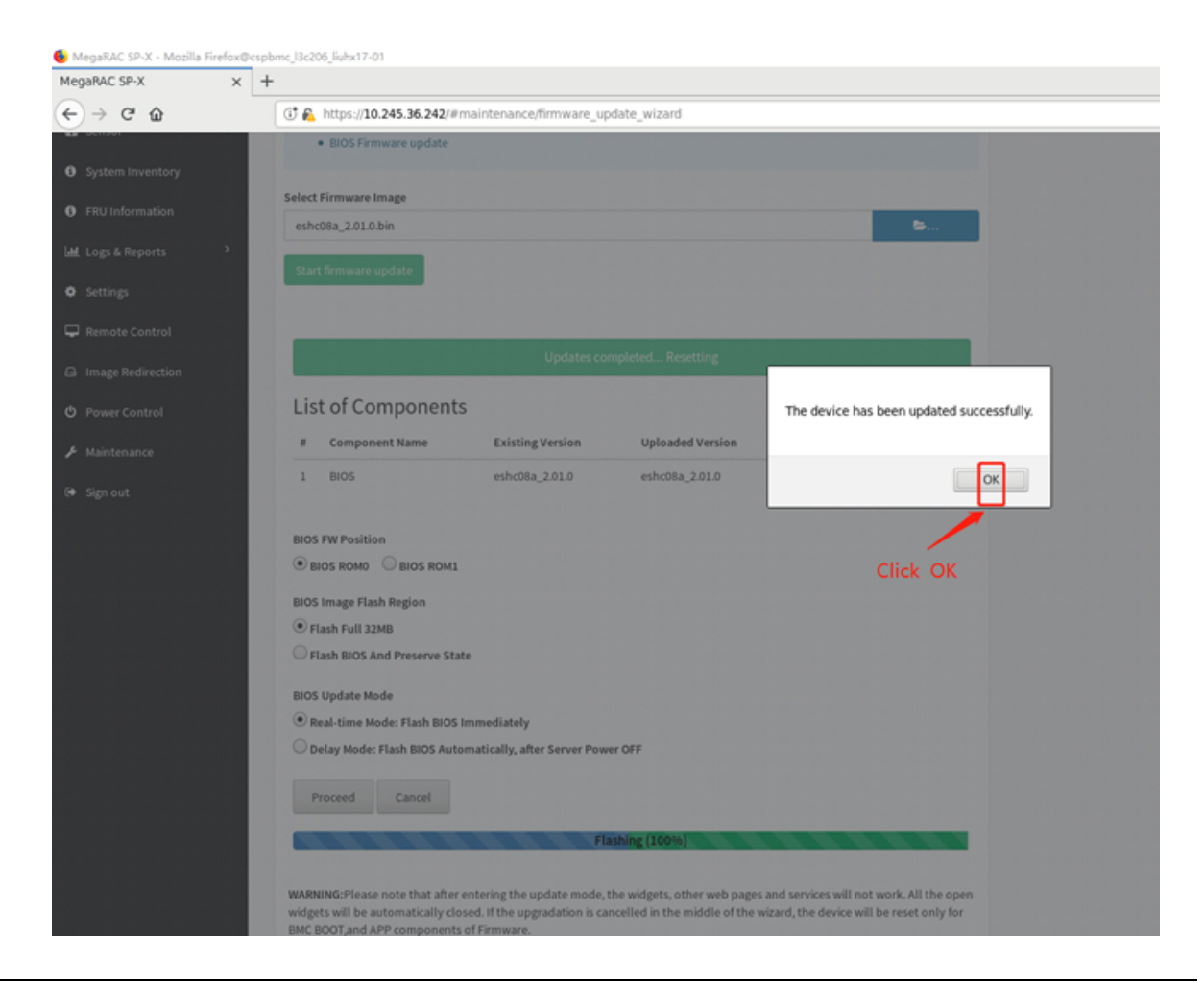

### 12.6 構成の保持と出荷時のデフォルト値の復元

「構成の保持」ページは、ユーザーが BMC FW をアップグレードするか、デフォルト BMC をロードする ときに保持する必要がある構成を確認するために使用されます。チェック・ボックスをオンまたはオフに して、BMC の構成を保持または上書きできます。

「出荷時のデフォルト値の復元」ページは、既存の構成データを保持するために使用されます。「構成の 保持」ページに進み、構成データを選択します。

<span id="page-60-0"></span>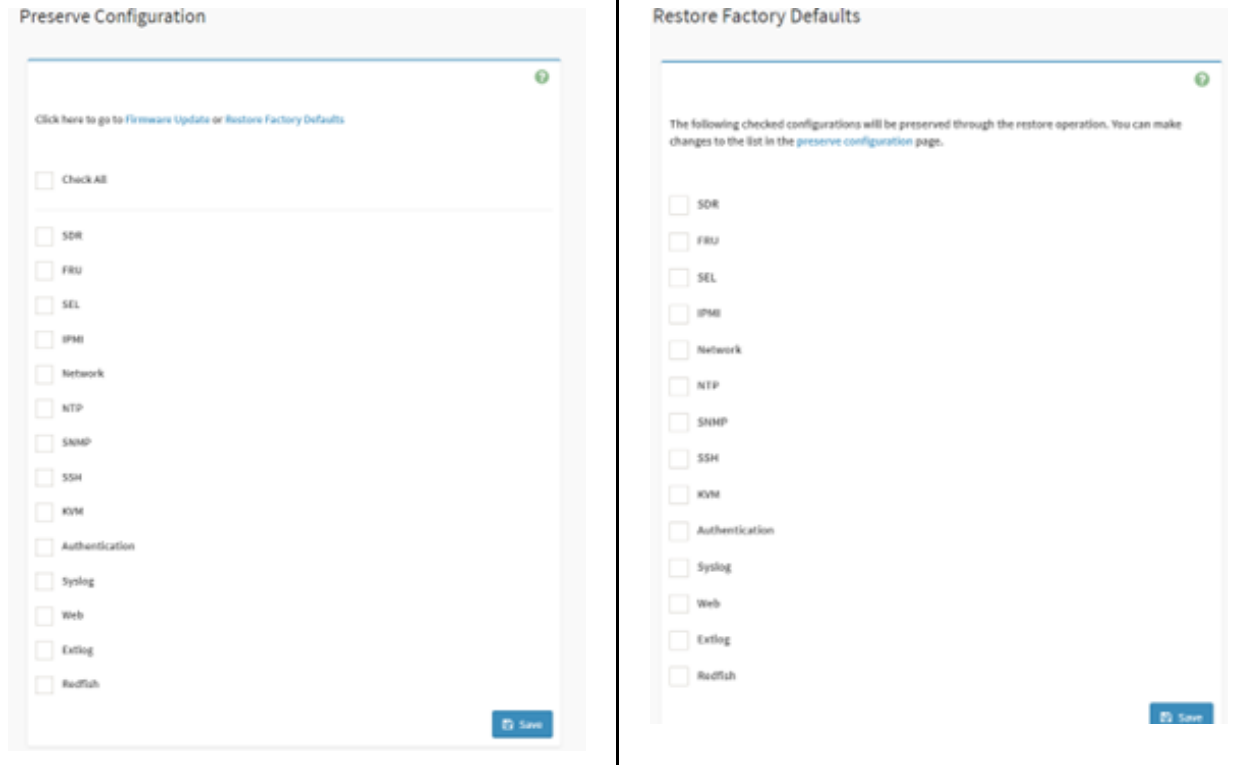

 $\ddot{\phantom{a}}$ 

**注:**「出荷時のデフォルト値の復元」ページで、項目を選択せずに「保存」をクリックすると、BMC は デフォルトをロードし、自動的にリセットします。

## 12.7 サーバー・データの保存

ボタンをクリックすると、BMC がデータの収集を開始します。収集後、データは自動的にダウン ロードされます。

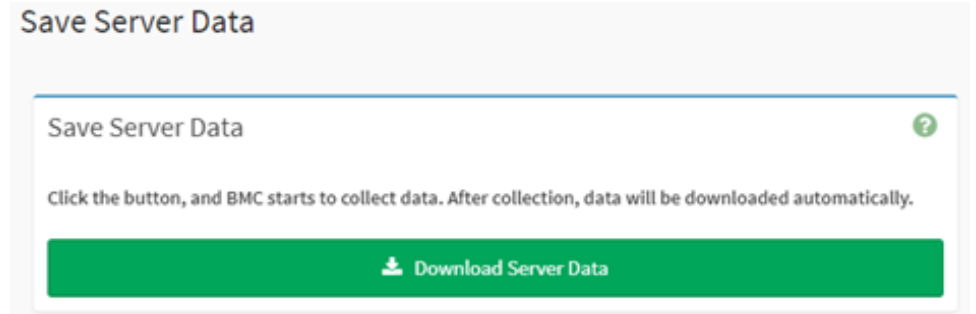

1. 「サーバー・データのダウンロード」ボタンをクリックし、FFDC パッケージが完全にダウン ロードされるのを待ちます。

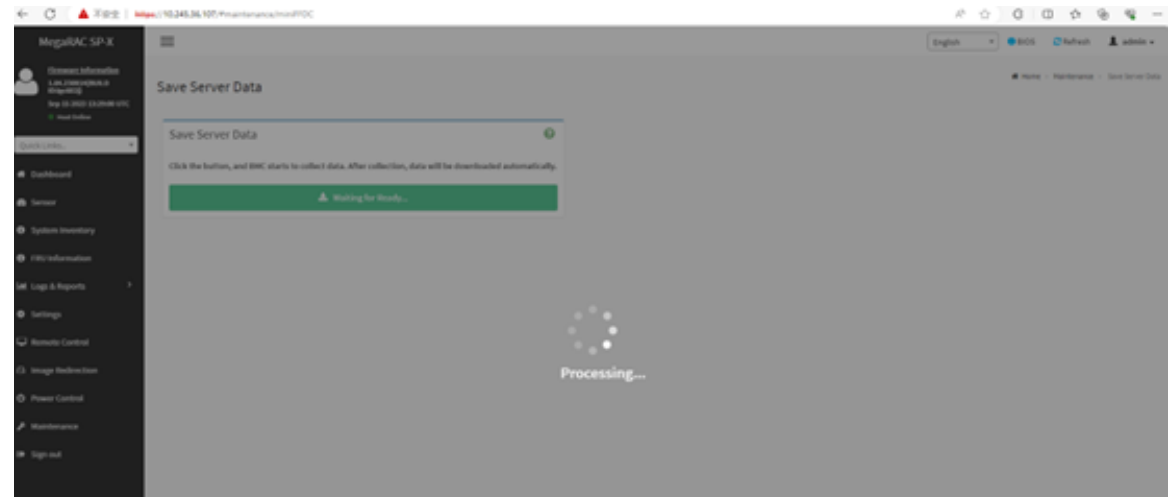

2. パッケージ名を確認します。パッケージ名は mini\_ffdc\_[date].tar です。

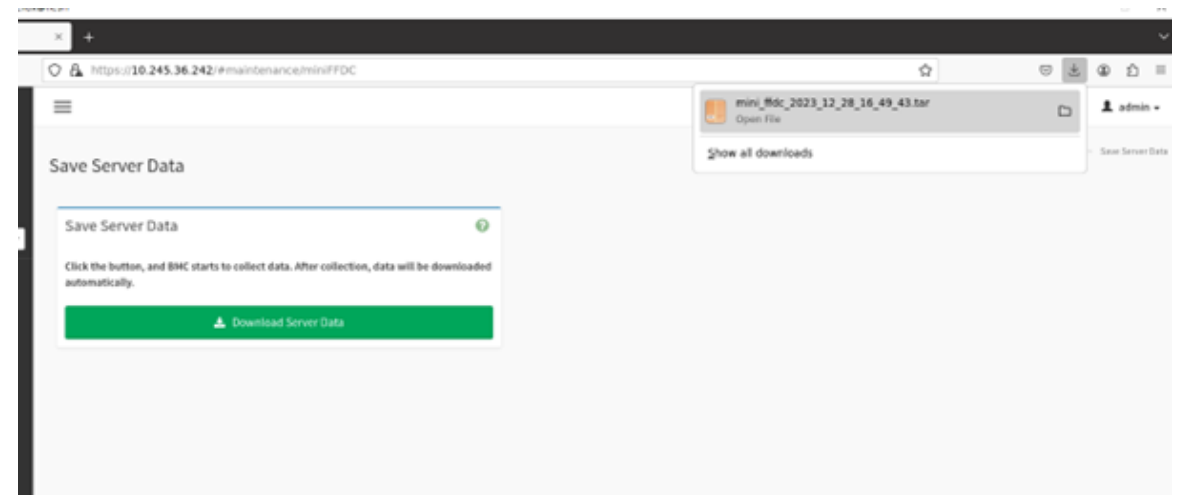

3. ダウンロード FFDC ファイルとそのパス構造は、次のとおりです。

<span id="page-62-0"></span>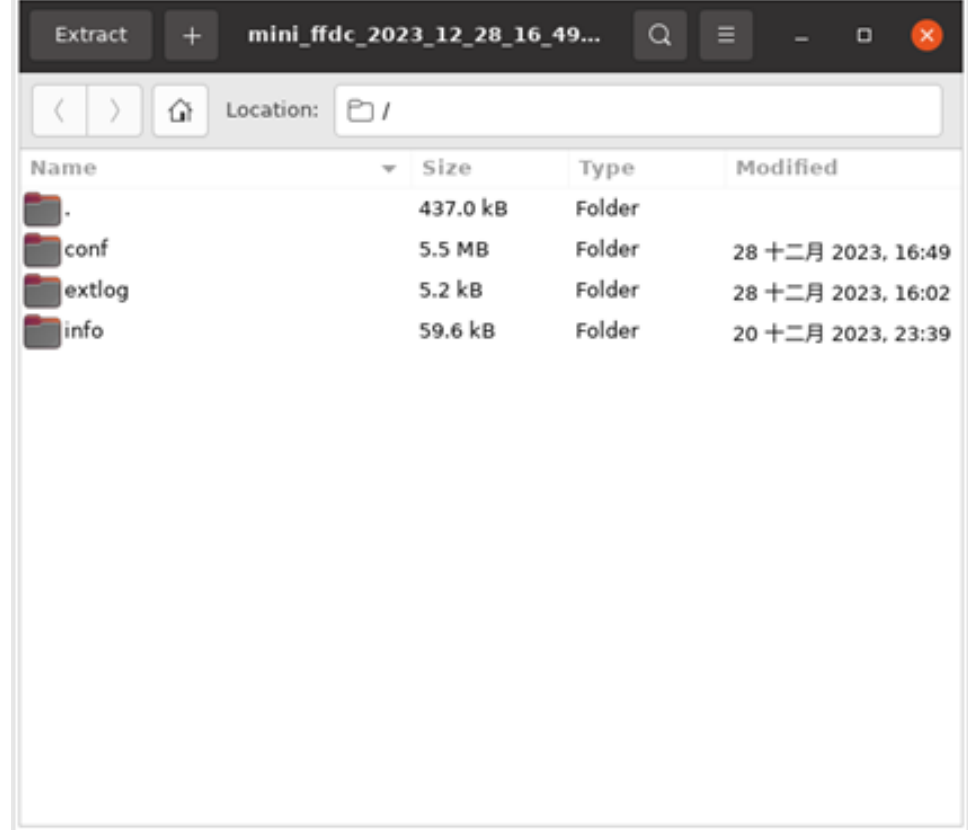

#### 12.8 システム管理者

このページは、システム管理者のユーザー名を表示するために使用されます。「ユーザー・アクセスを有 効にする」オプションをオンにして、システム管理者のユーザー・アクセスを有効にします。既存のパ スワードを変更するには、「パスワードの変更」オプションをオンにします。これにより、パスワー ド・フィールドが有効になります。

# System Administrator

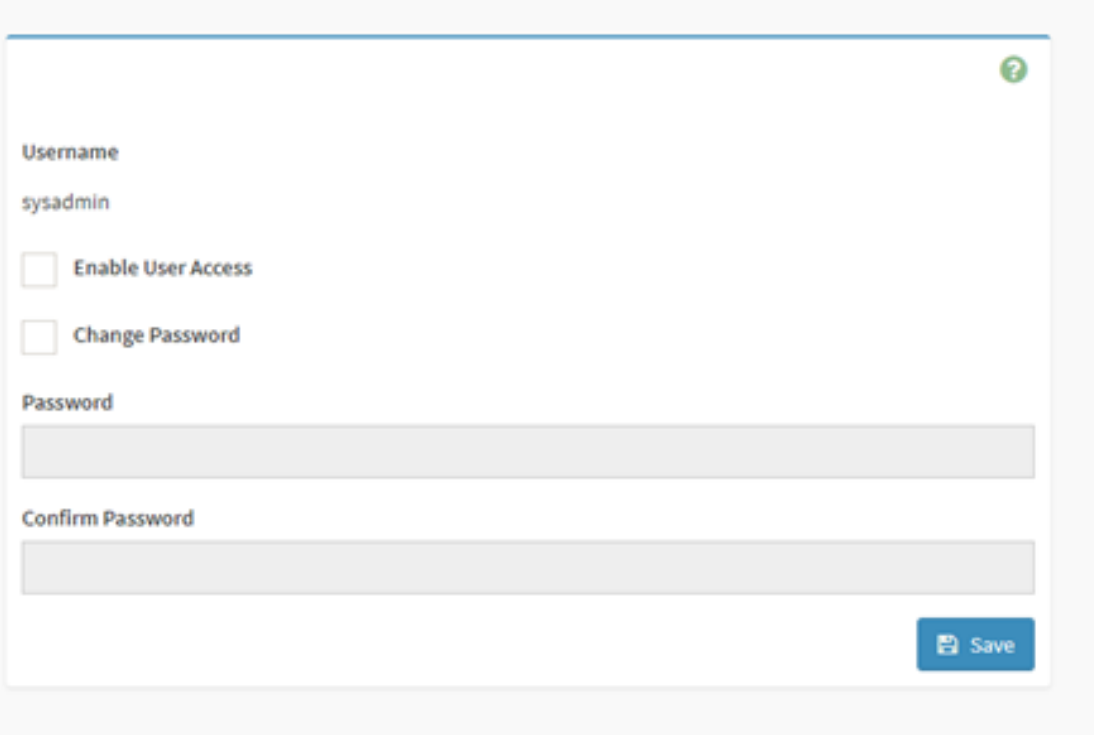

# <span id="page-64-0"></span>**第 13 章 サインアウト**

この機能は、現在のユーザーをログアウトするために使用されます。

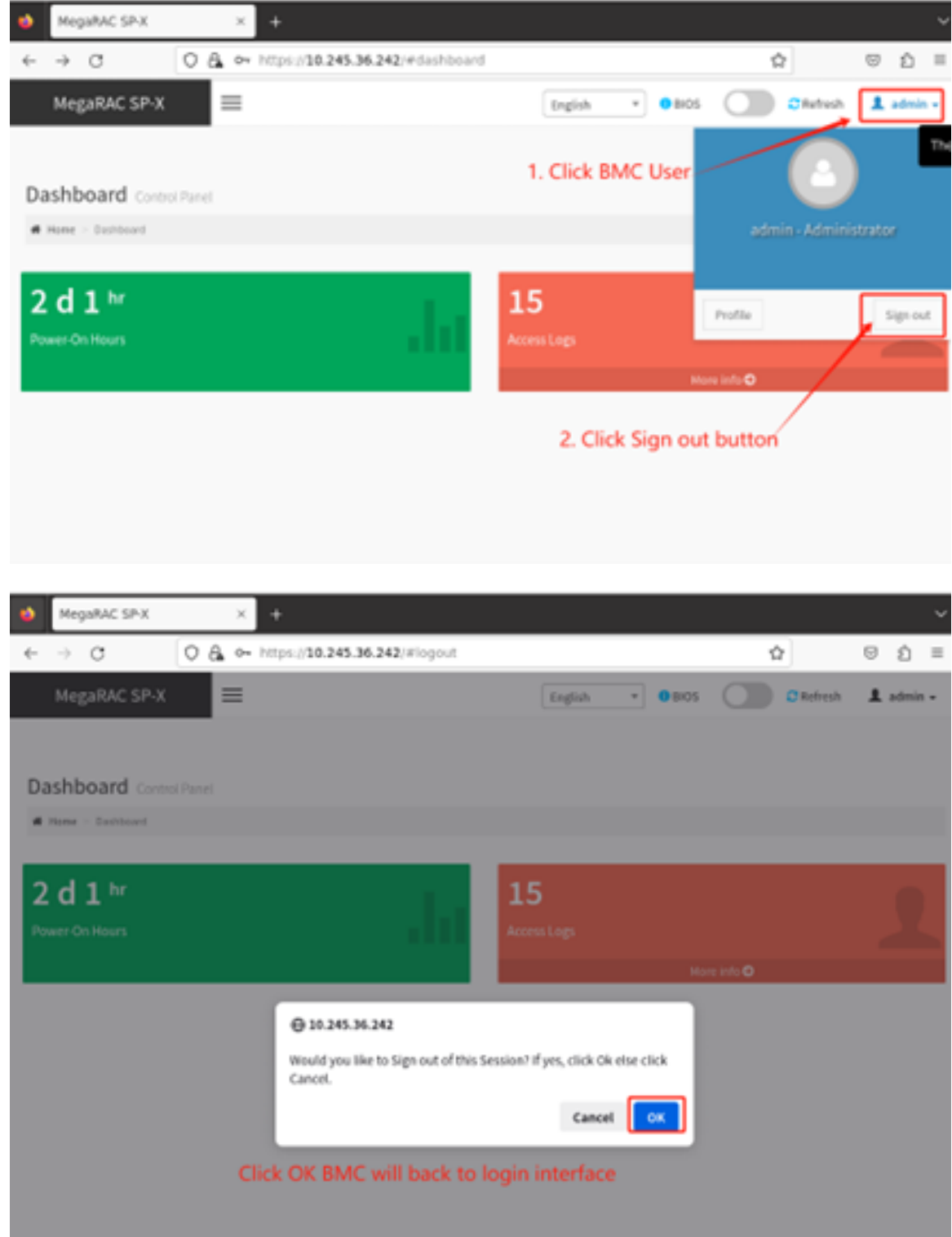

### <span id="page-66-0"></span>**付録 A 注記**

本書に記載の製品、サービス、または機能が日本においては提供されていない場合があります。日本で利 用可能な製品、サービス、および機能については、Lenovo の営業担当員にお尋ねください。

本書で Lenovo 製品、プログラム、またはサービスに言及していても、その Lenovo 製品、プログラム、ま たはサービスのみが使用可能であることを意味するものではありません。これらに代えて、Lenovo の知 的所有権を侵害することのない、機能的に同等の製品、プログラム、またはサービスを使用すること ができます。ただし、他の製品とプログラムの操作またはサービスの評価および検証は、お客様の責 任で行っていただきます。

Lenovo は、本書に記載されている内容に関して特許権 (特許出願中のものを含む) を保有している場合が あります。本書の提供は、いかなる特許出願においても実施権を許諾することを意味するものではあり ません。お問い合わせは、書面にて下記宛先にお送りください。

Lenovo (United States), Inc. 8001 Development Drive Morrisville, NC 27560 U.S.A. Attention: Lenovo Director of Licensing

LENOVO は、本書を特定物として「現存するままの状態で」提供し、商品性の保証、特定目的適合性 の保証および法律上の瑕疵担保責任を含むすべての明示もしくは黙示の保証責任を負わないものとし ます。国または地域によっては、法律の強行規定により、保証責任の制限が禁じられる場合、強行 規定の制限を受けるものとします。

この情報には、技術的に不適切な記述や誤植を含む場合があります。本書は定期的に見直され、必要な変 更は本書の次版に組み込まれます。Lenovo は予告なしに、随時、この文書に記載されている製品また はプログラムに対して、改良または変更を行うことがあります。

本書で説明される製品は、誤動作により人的な傷害または死亡を招く可能性のある移植またはその他の生 命維持アプリケーションで使用されることを意図していません。本書に記載される情報が、Lenovo 製品仕 様または保証に影響を与える、またはこれらを変更することはありません。本書の内容は、Lenovo または サード・パーティーの知的所有権のもとで明示または黙示のライセンスまたは損害補償として機能するも のではありません。本書に記載されている情報はすべて特定の環境で得られたものであり、例として提示 されるものです。他の操作環境で得られた結果は、異なる可能性があります。

Lenovo は、お客様が提供するいかなる情報も、お客様に対してなんら義務も負うことのない、自ら適切と 信ずる方法で、使用もしくは配布することができるものとします。

本書において Lenovo 以外の Web サイトに言及している場合がありますが、便宜のため記載しただけであ り、決してそれらの Web サイトを推奨するものではありません。それらの Web サイトにある資料は、こ の Lenovo 製品の資料の一部ではありません。それらの Web サイトは、お客様の責任でご使用ください。

この文書に含まれるいかなるパフォーマンス・データも、管理環境下で決定されたものです。そのため、 他の操作環境で得られた結果は、異なる可能性があります。一部の測定が、開発レベルのシステムで行わ れた可能性がありますが、その測定値が、一般に利用可能なシステムのものと同じである保証はありませ ん。さらに、一部の測定値が、推定値である可能性があります。実際の結果は、異なる可能性がありま す。お客様は、お客様の特定の環境に適したデータを確かめる必要があります。

#### 商標

LENOVO および LENOVO ロゴは Lenovo の商標です。

その他すべての商標は、それぞれの所有者の知的財産です。© 2023 Lenovo